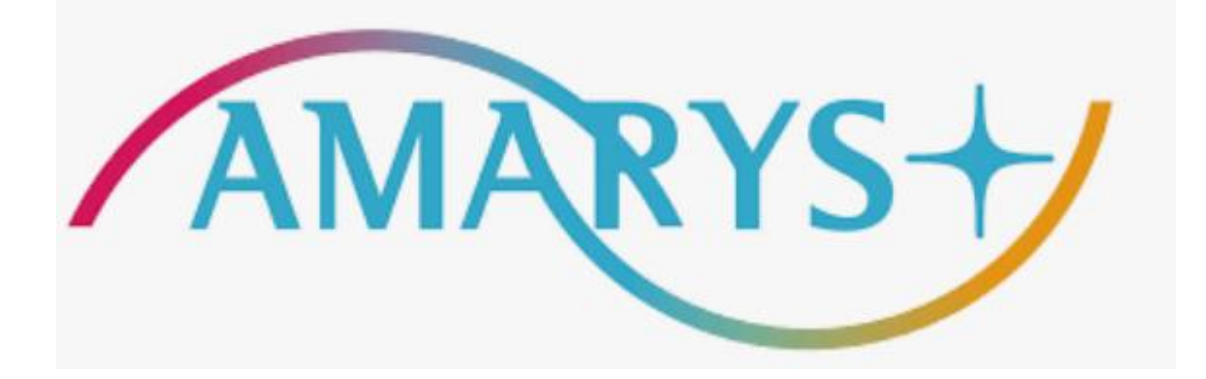

## 東北・みやぎ復興マラソン2024 宿泊申込方法

## ■宿泊申込について

◆申込受付期間:~2024年9月30日(月)12時00分迄 ※決済まで完了願います。

## ■ お申込みについて

◆以下の宿泊申込みシステムよりお申込みをお願いいたします。

[https://amarys-jtb.jp/fukko\\_marathon2024/](https://amarys-jtb.jp/fukko_marathon2024/)

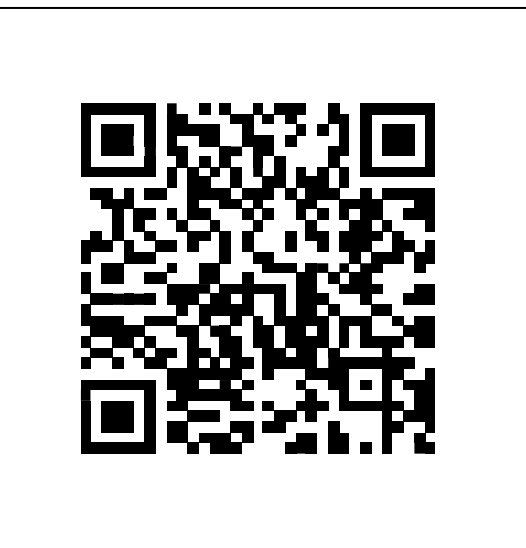

- **1. [ご宿泊の申込方法](#page-3-0)**
- **2. AMARYS[への再ログイン方法](#page-16-0)**
- **3. [ご登録情報における編集およびキャンセル方法](#page-19-0)**
- **4. [見積書、請求書および領収書の発行方法](#page-22-0)**

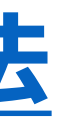

## **目次**

4

## <span id="page-3-0"></span>**ご宿泊の申込方法**

### 1) https://amarys-jtb.jp/fukko marathon2024/ にアクセスし、「宿泊申込」にチェックを入れて 「次へ」をクリックしてください。

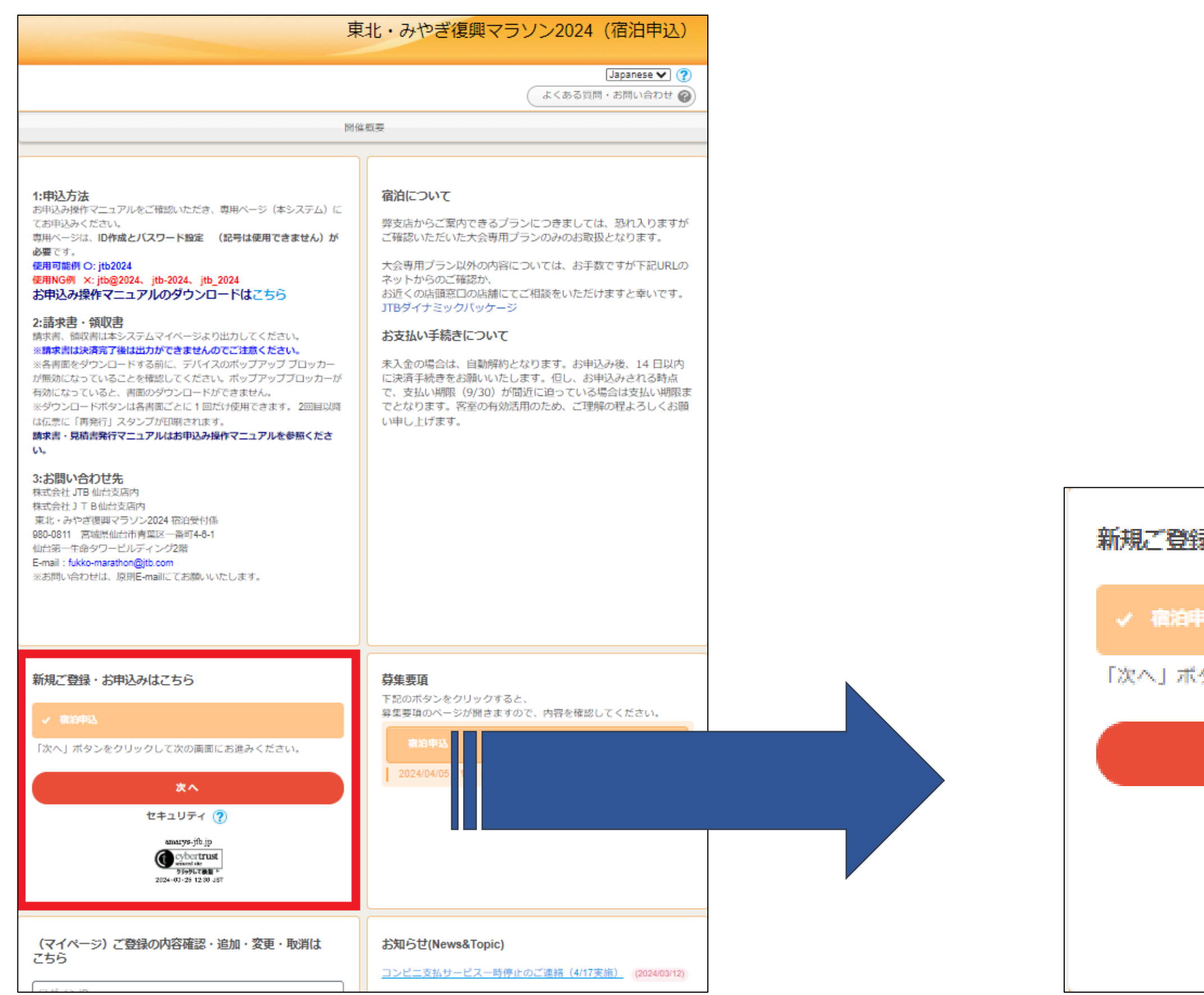

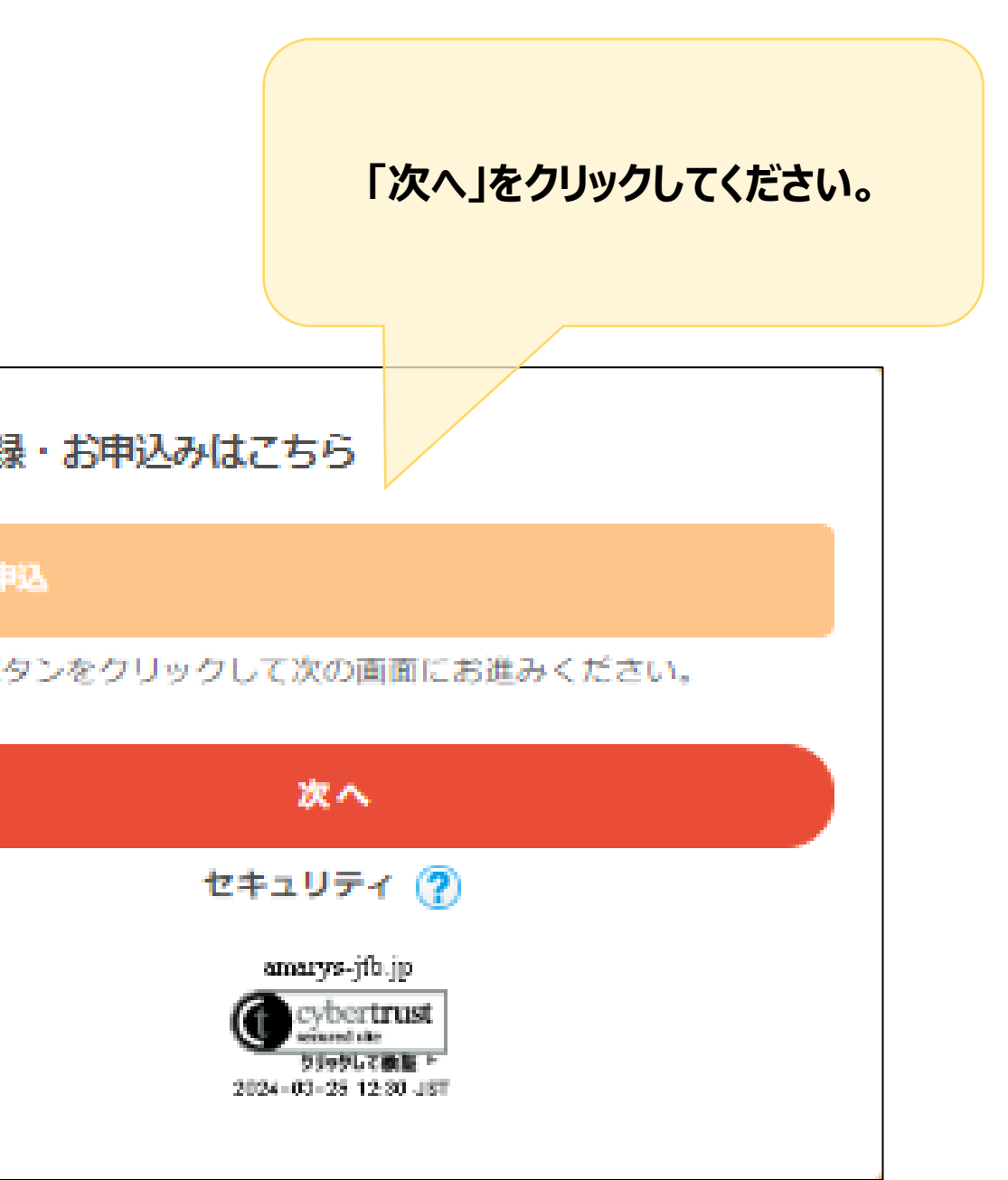

## 2) 宿泊を希望されるホテルを選択し、宿泊日時にチェックを入れて「次へ」をクリックしてください。

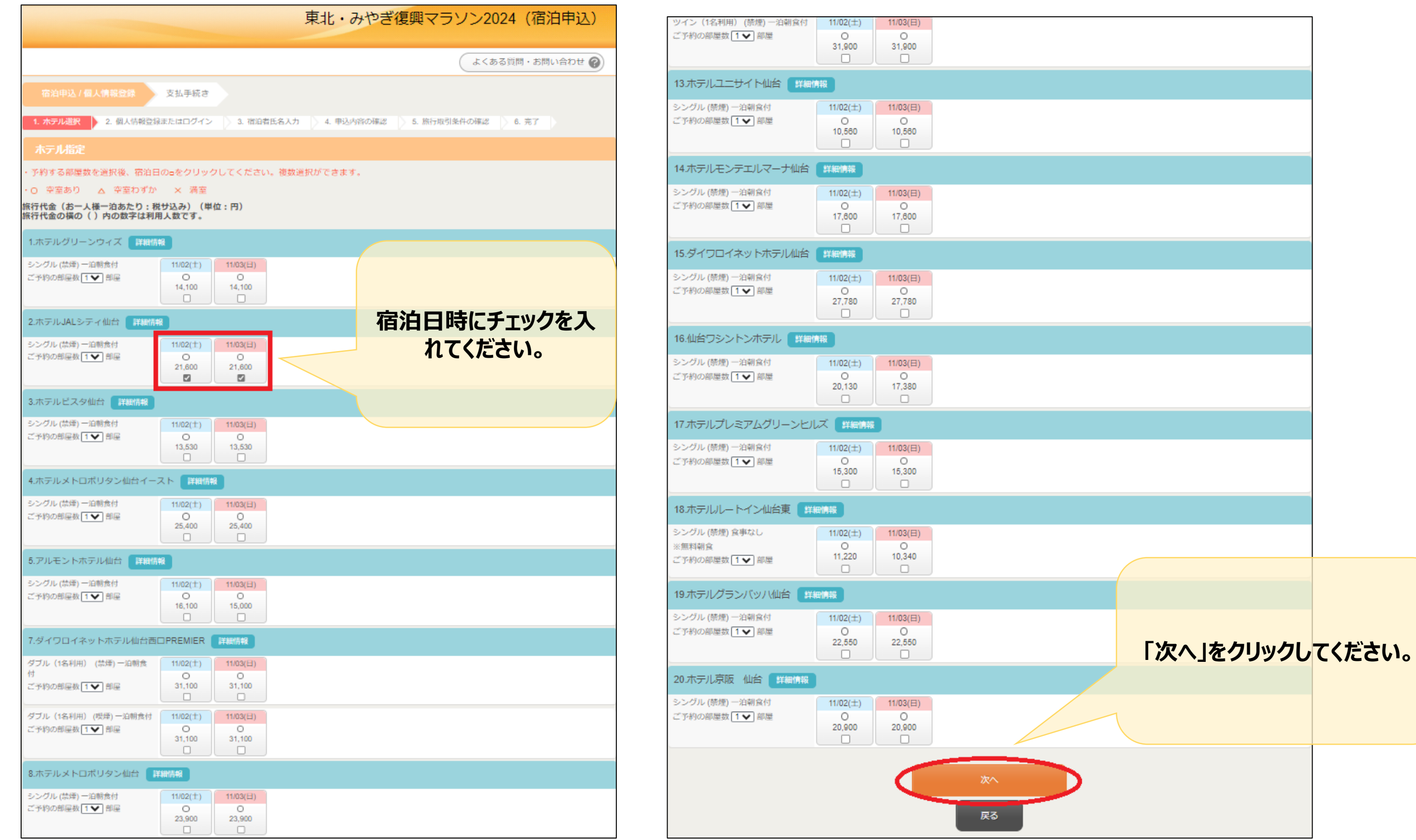

### 3) 新規でお申込の方は「申込手続きに進む」をクリックしてください。

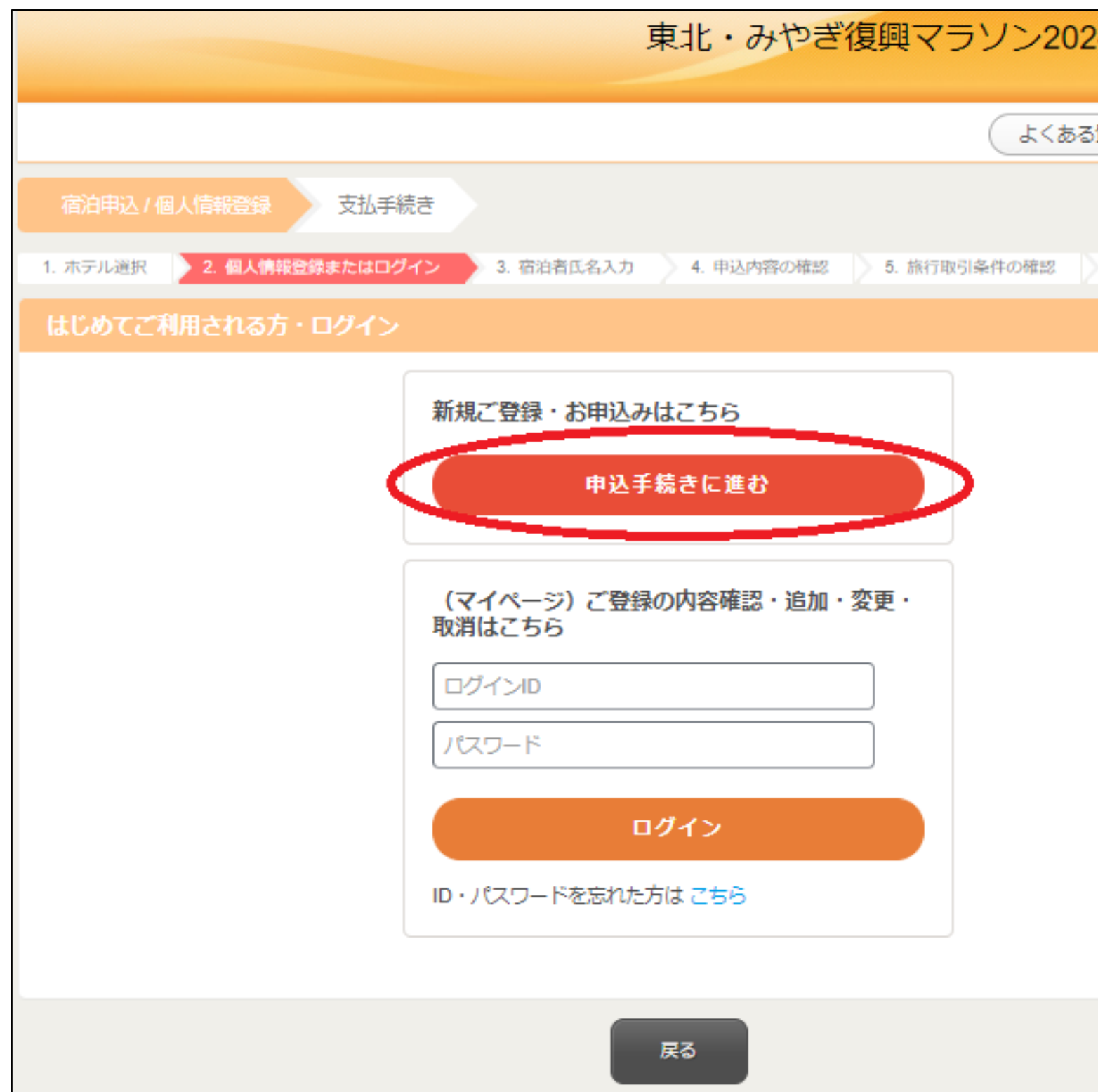

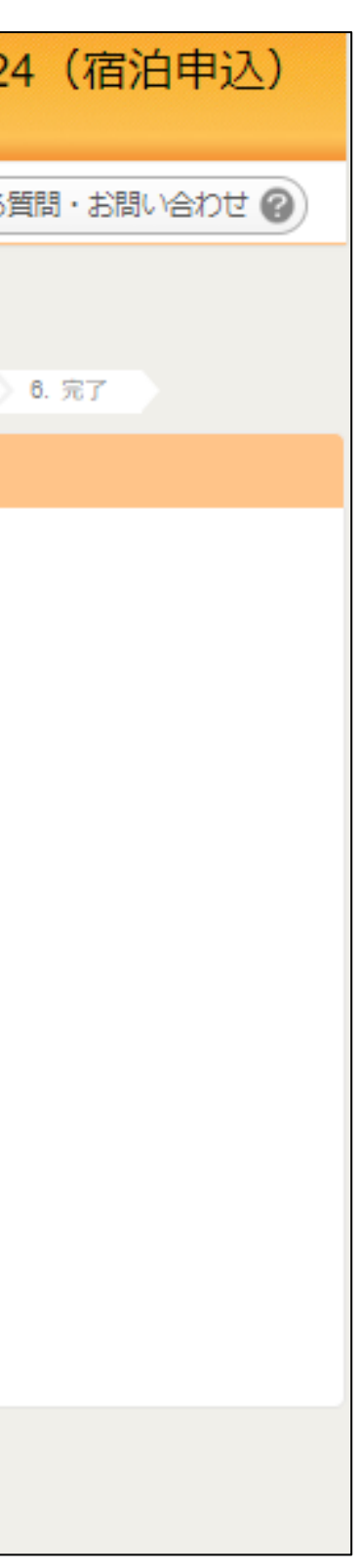

### 4) 個人情報を入力し「次へ」をクリックしてください。 ※は必須項目です

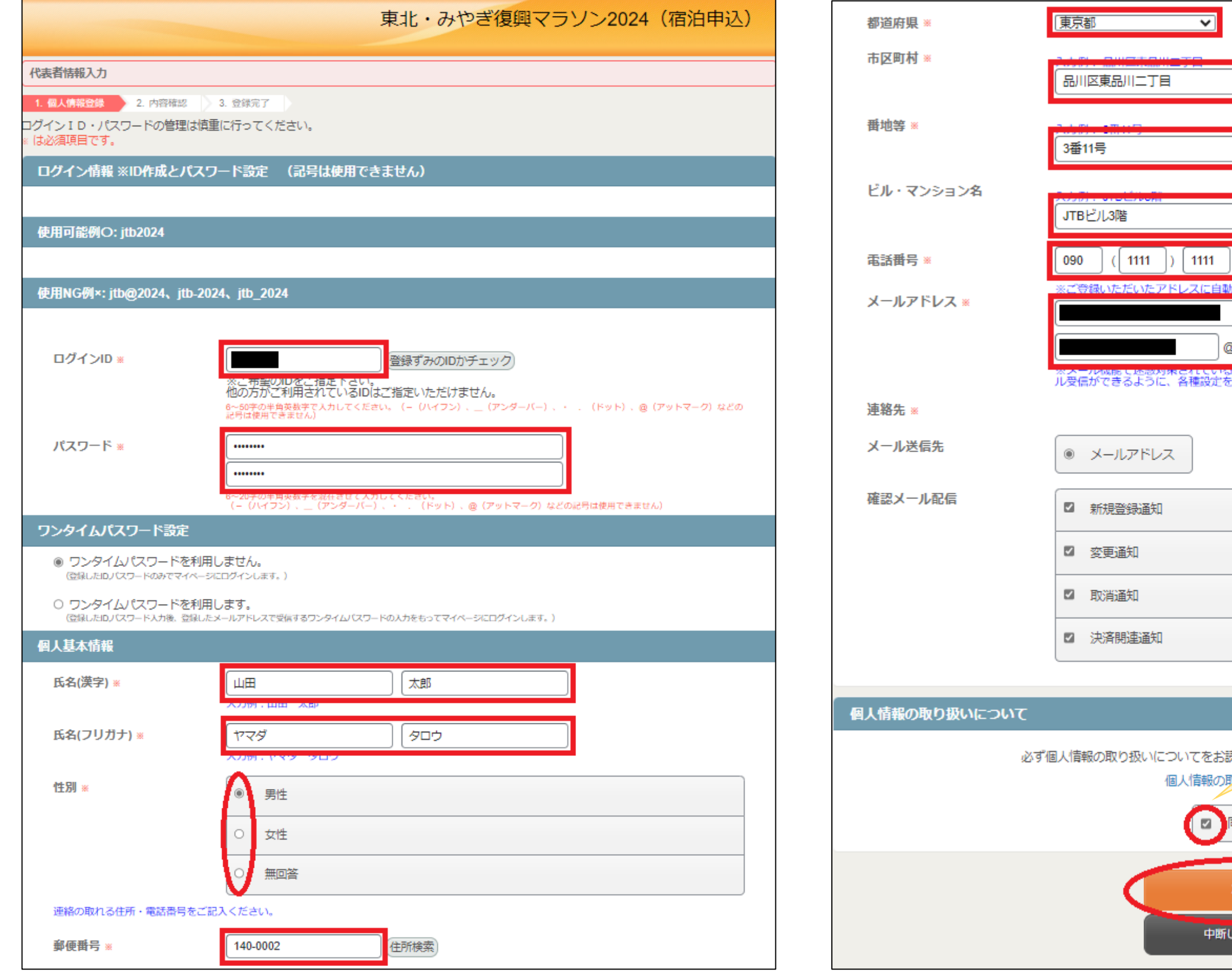

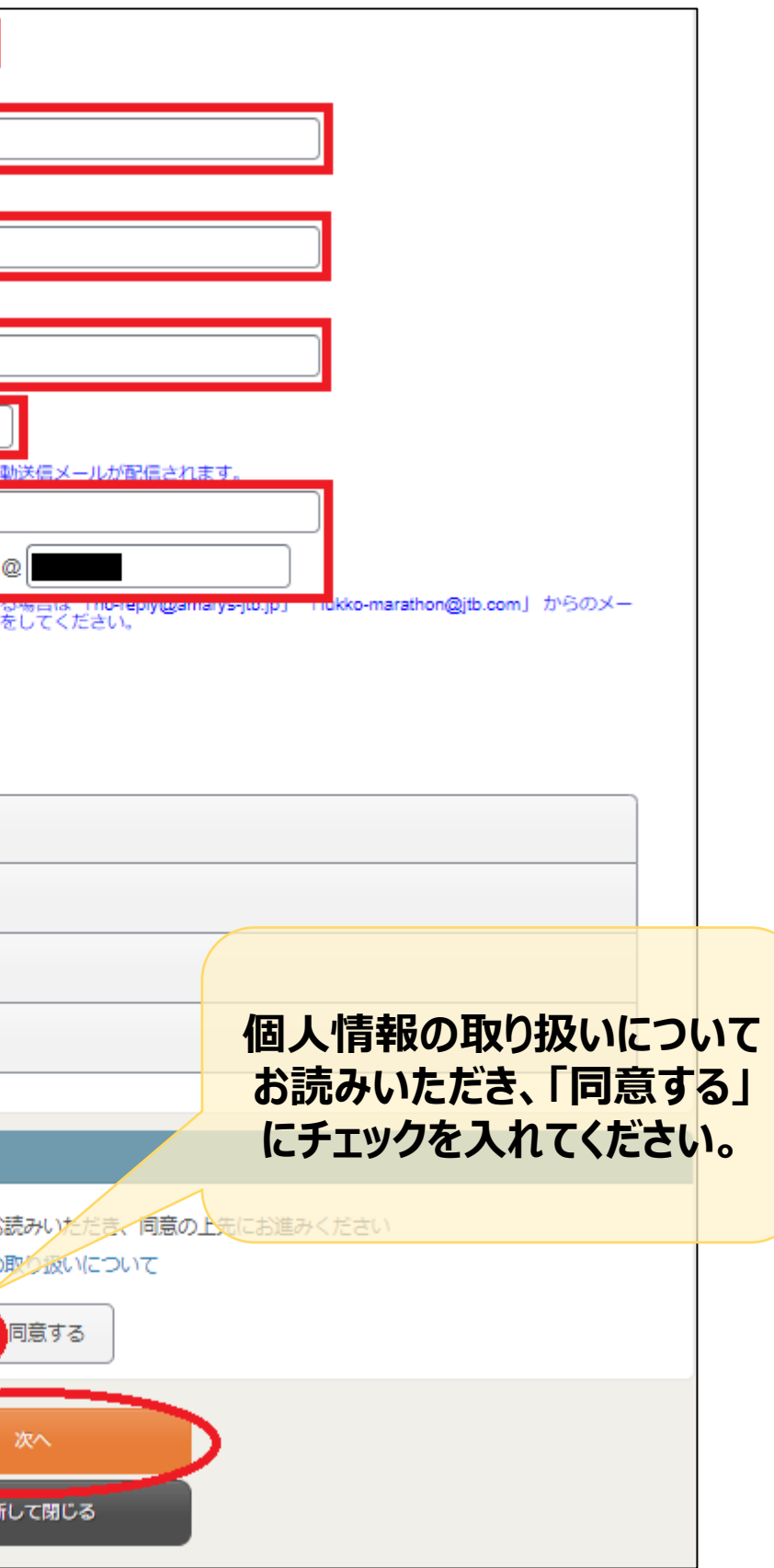

### 5) 登録された個人情報に誤りがないか確認いただき、誤りがなければ「登録」をクリックしてください。

### **〔ご注意ください〕**

- ◼ 修正する場合:「戻る」をクリックし前画面 に戻り登録内容を修正してください。 ウィンドウの×で閉じないようご注意願いま す。
- このシステムは「申込み」をクリックすることに より申込完了になります。 完了前にウィンドウの×で閉じるとすべての 入力が無効となり、データに反映されませ んのでご注意ください。

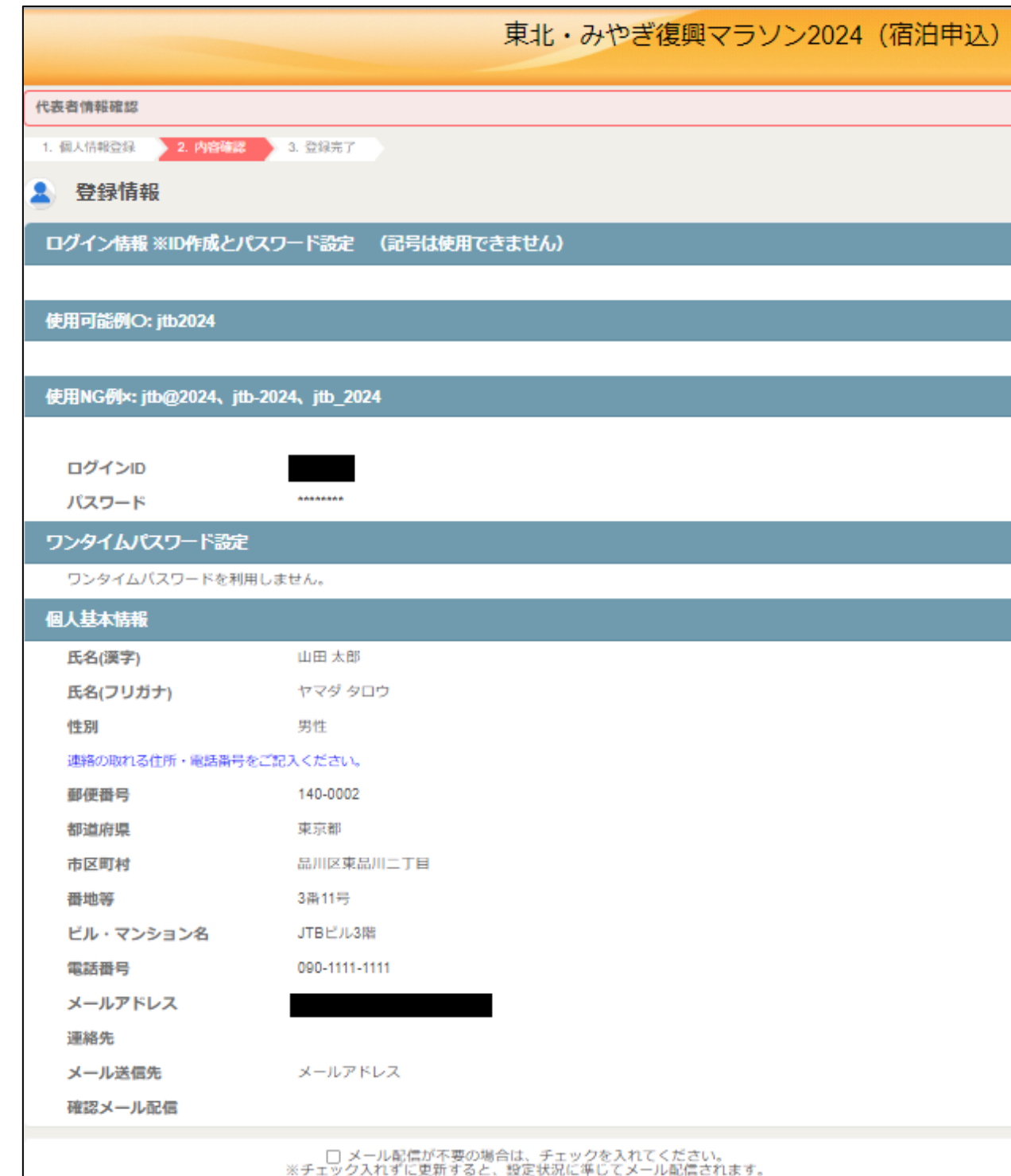

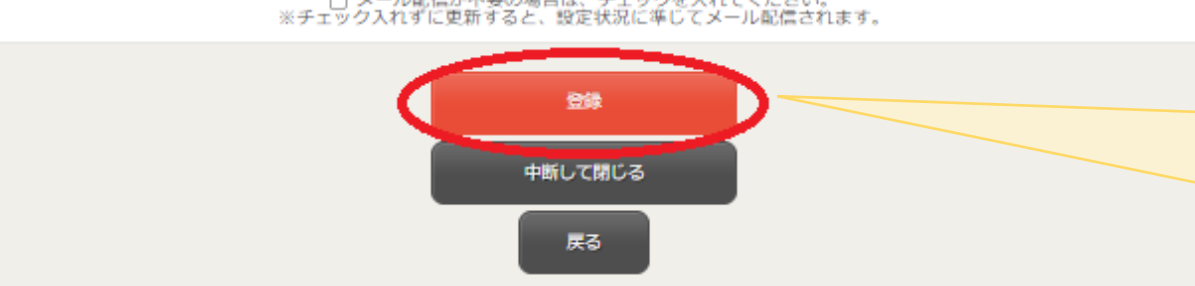

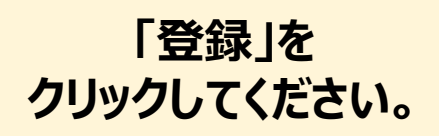

### 6) 個人情報登録が完了しました。 「次へ」をクリックし申込みを続けてください。

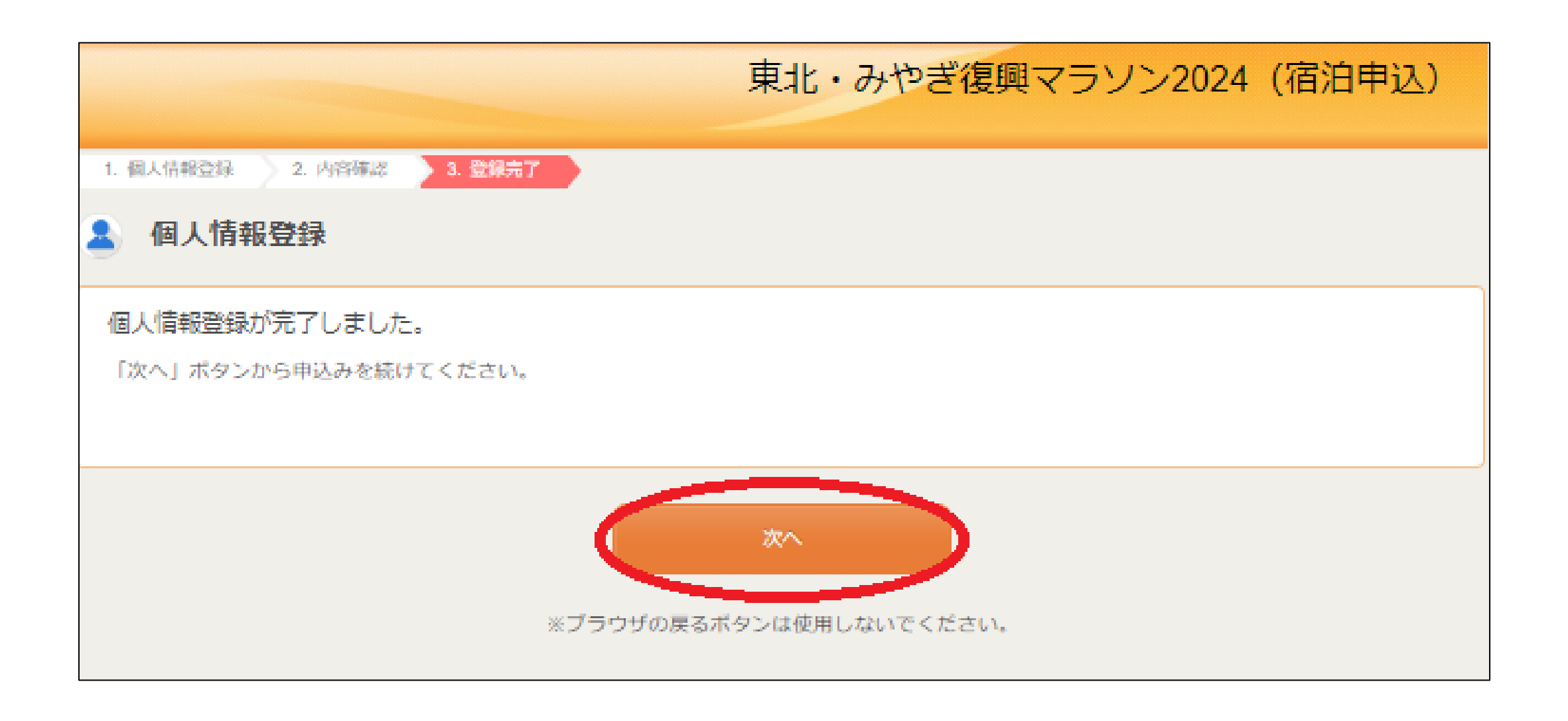

## 7) ご予約の部屋数を選択、また宿泊者氏名を入力し「次へ」をクリックしてください。

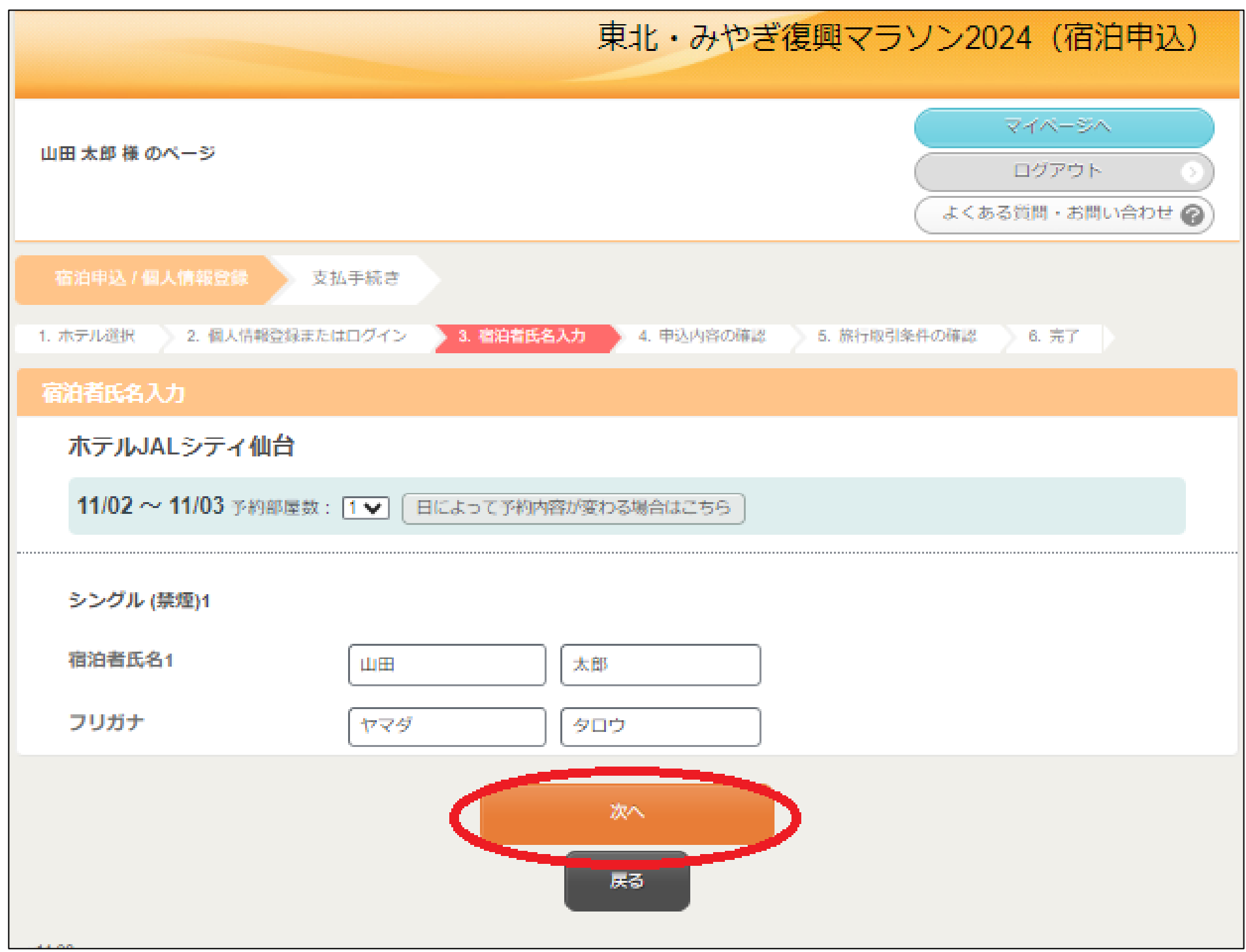

### 8) 予約の内容をご確認いただき、誤りがなければ「この内容で申し込む」をクリックしてください。 ※修正されたい場合は、「戻る」ボタンで前画面に戻って修正をお願いいたします

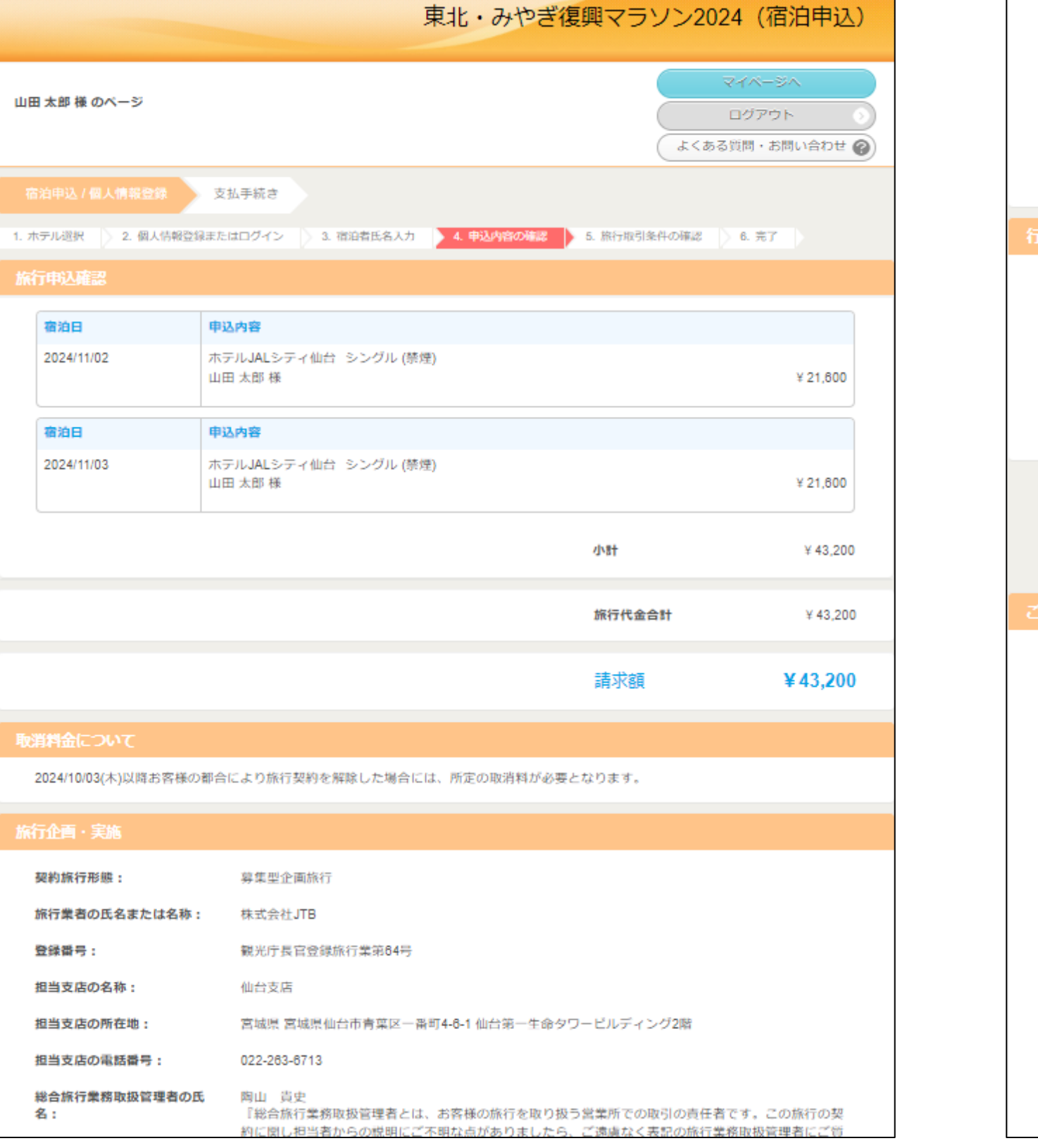

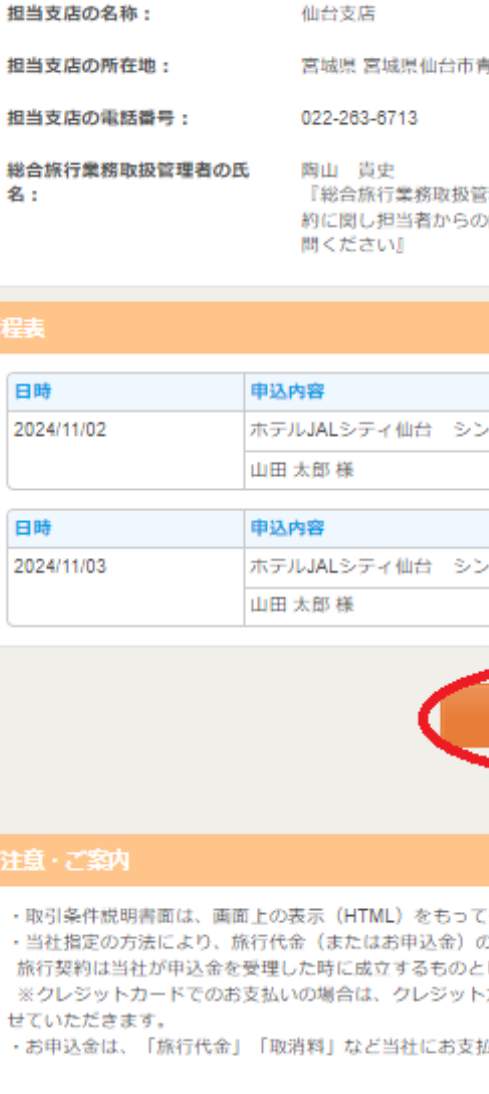

### ■宿泊のご案内

 $\pm$ 

相

取り扱わせていただくことになりました。 全国各地より参加される皆様方に宿泊のご案内を申し上げます。

■ホテル情報は申込み時に表示されますホテル一覧をご確認ください。 ●宿泊設定日: 2024年11月2日 (土)、3日 (日) の期間の宿泊 ·旅行代金はサービス料·税金込みのおー人様/一室あたりの宿泊代金です。 けます。※詳細は各ホテルページにてご確認ください。 ■設備:客室は全室バス・トイレ付きです。

■最少催行人員: 1名様 書類をお渡しいたしますので、手続きはお客様ご自身で行っていただきます。 ■旅行条件・旅行代金の基準:この旅行条件は、2023年3月1日を基準としています。

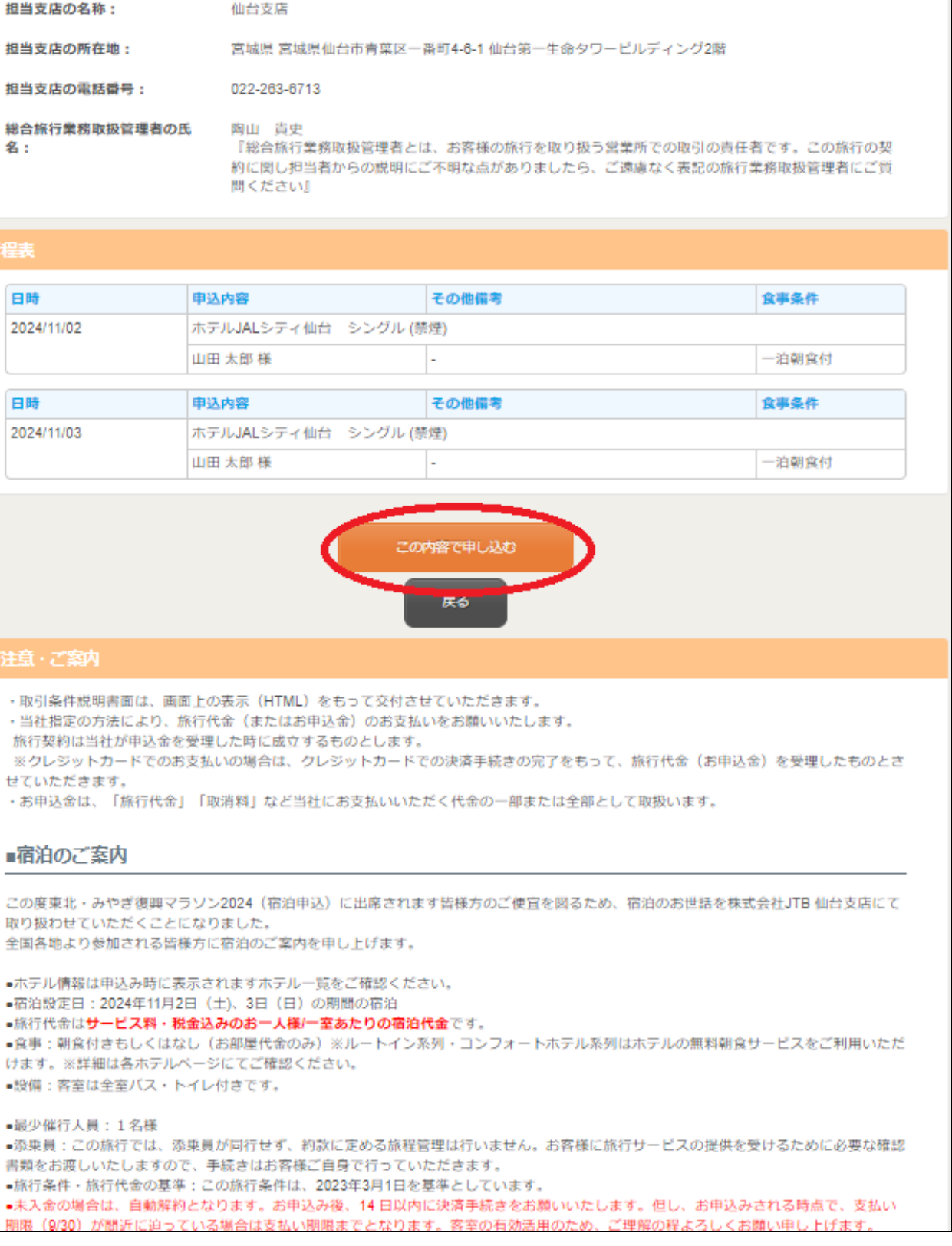

### 9) **ホテルの予約はまだ完了しておりません**。

### 「取引条件説明書面」をご確認、チェックをいただいた上で「申込み」ボタンをクリックしてください。 「予約を受け付けました」と表示される完了画面の表示を持って予約が完了になります。

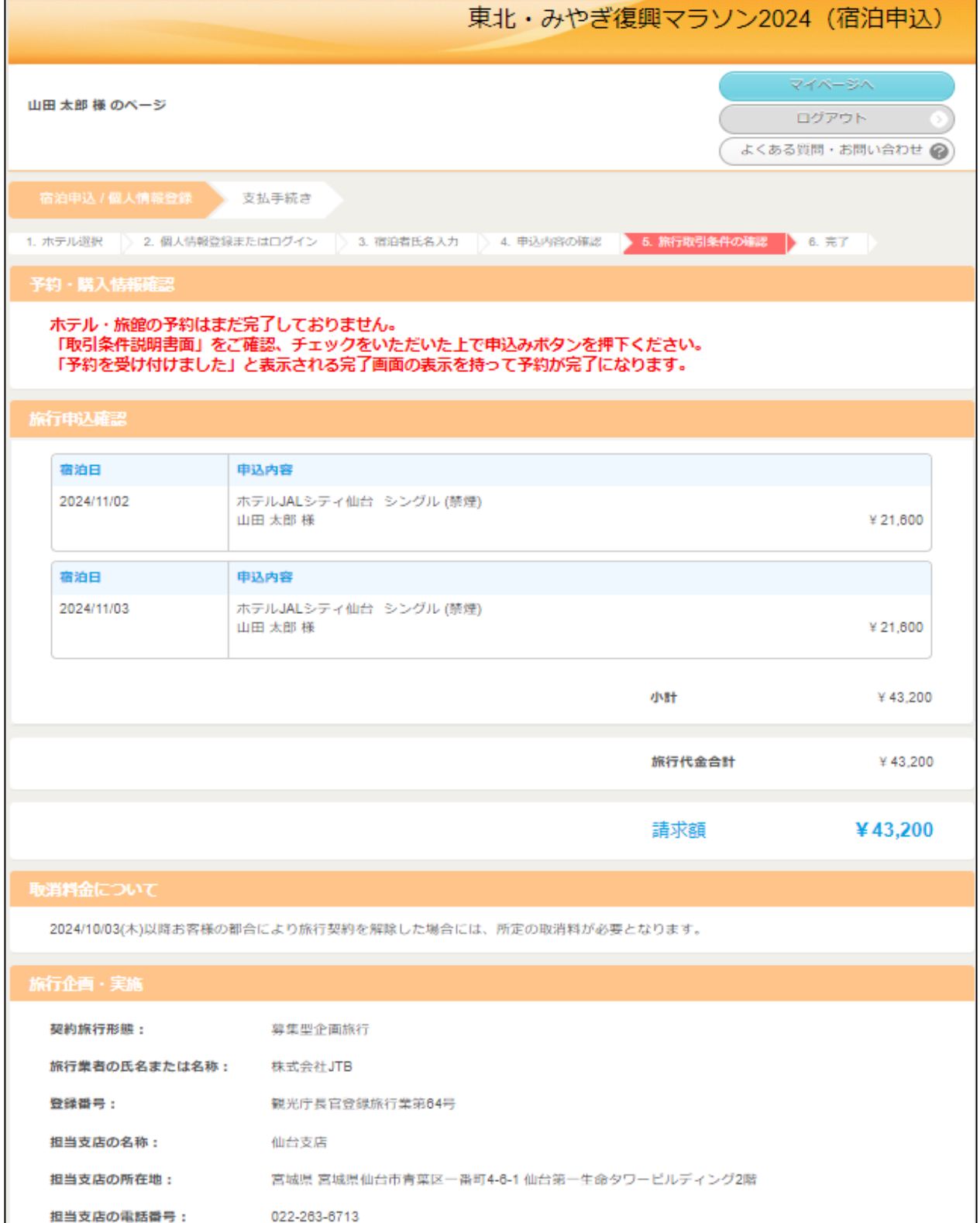

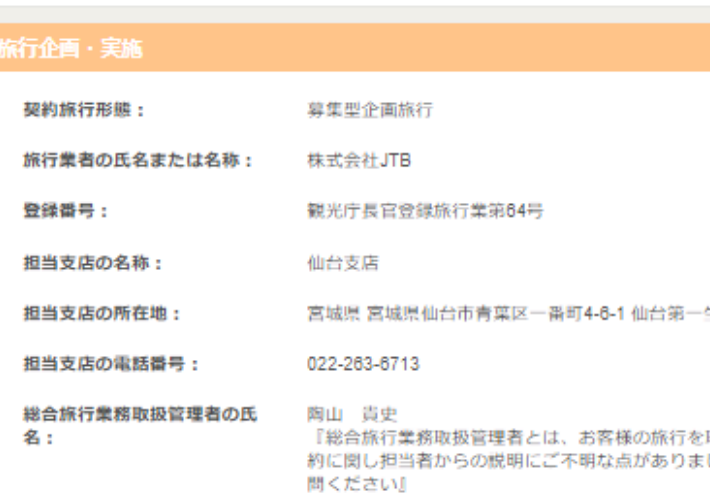

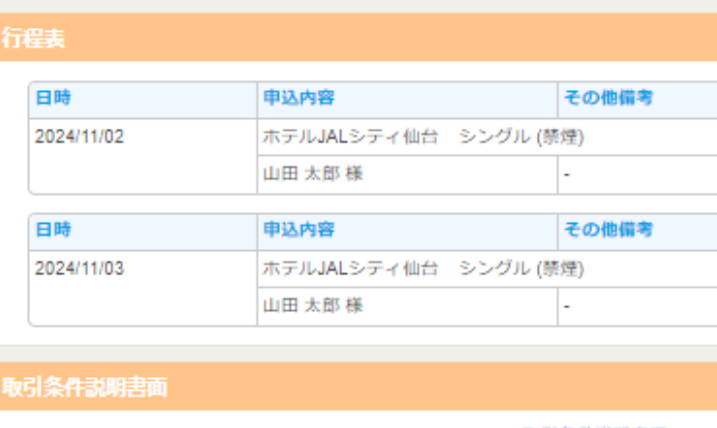

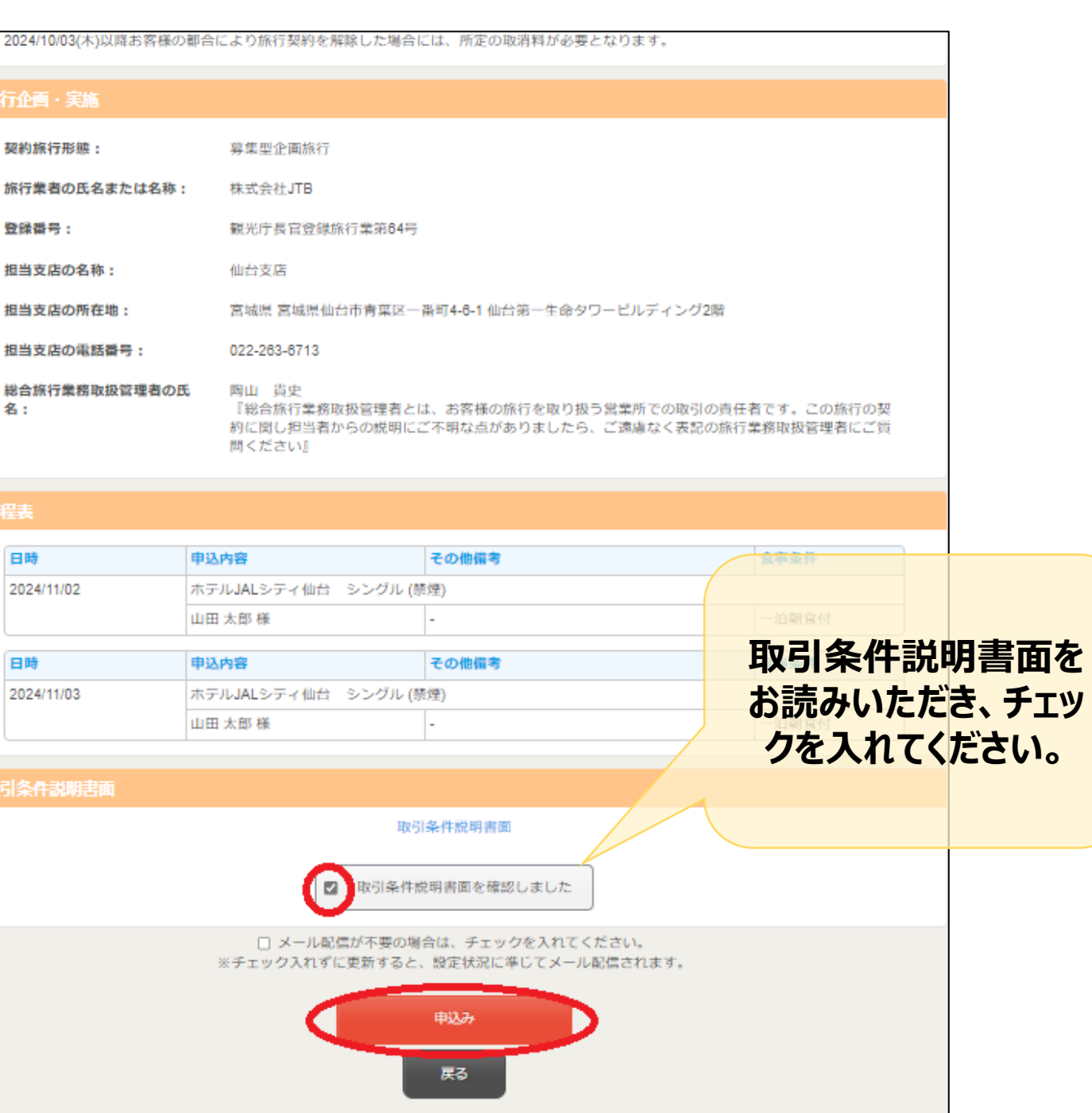

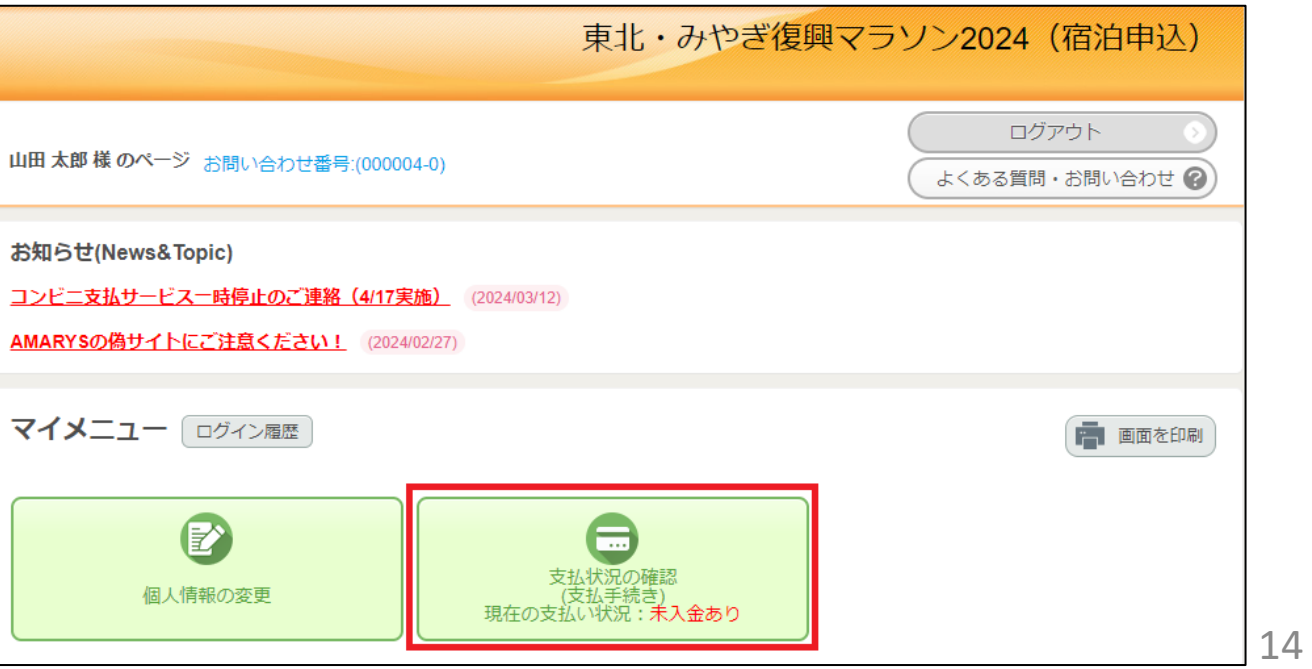

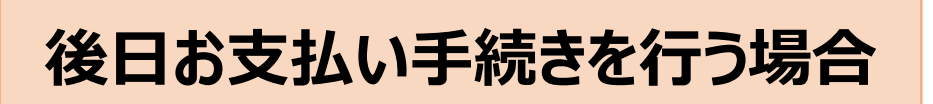

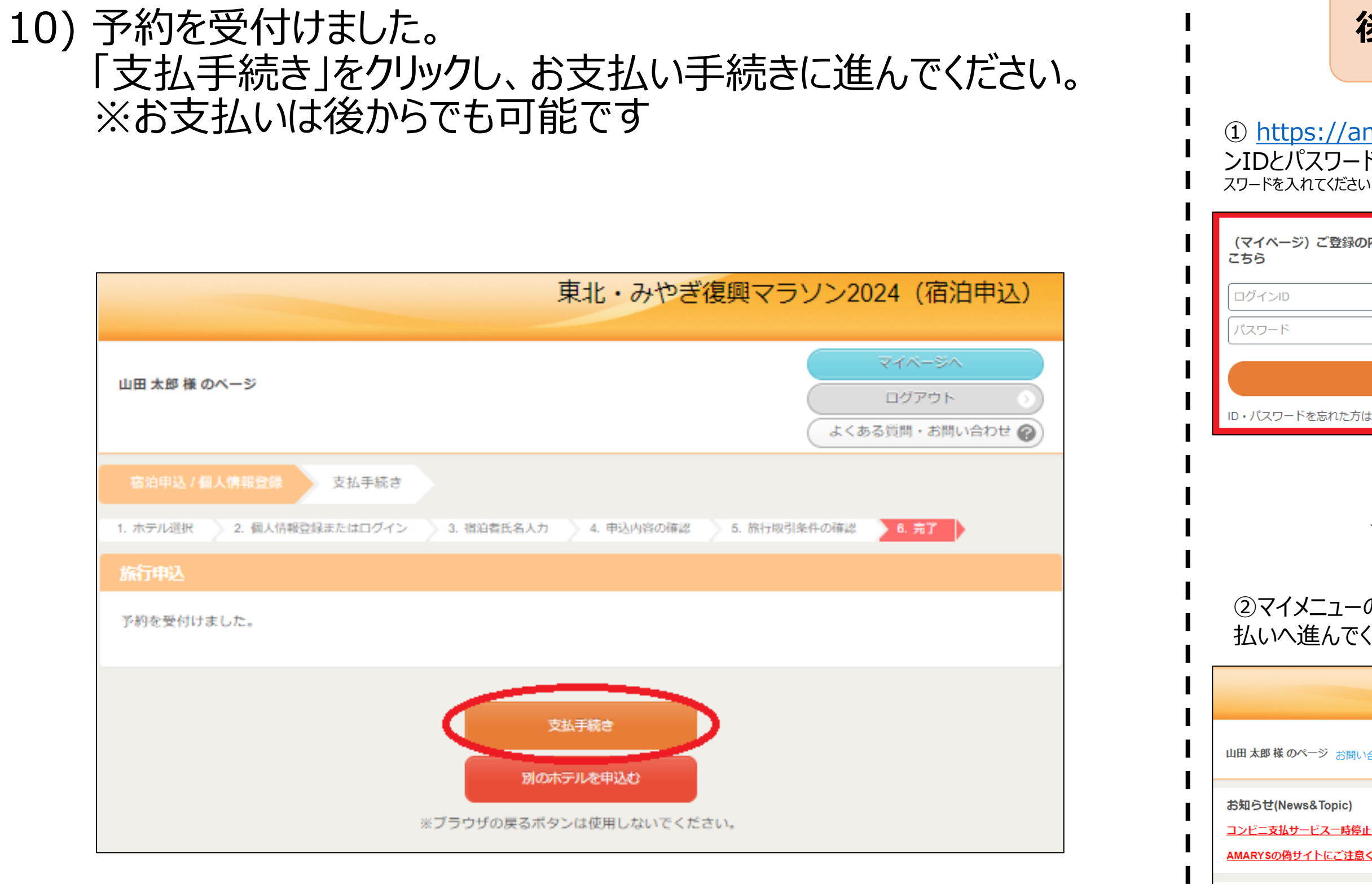

### ① [https://amarys-jtb.jp/fukko\\_marathon2024/](https://amarys-jtb.jp/fukko_marathon2024/)にアクセスしログイ ンIDとパスワードを入れてログインしてください。※新規ご登録の際にご自身で設定されたIDとパ

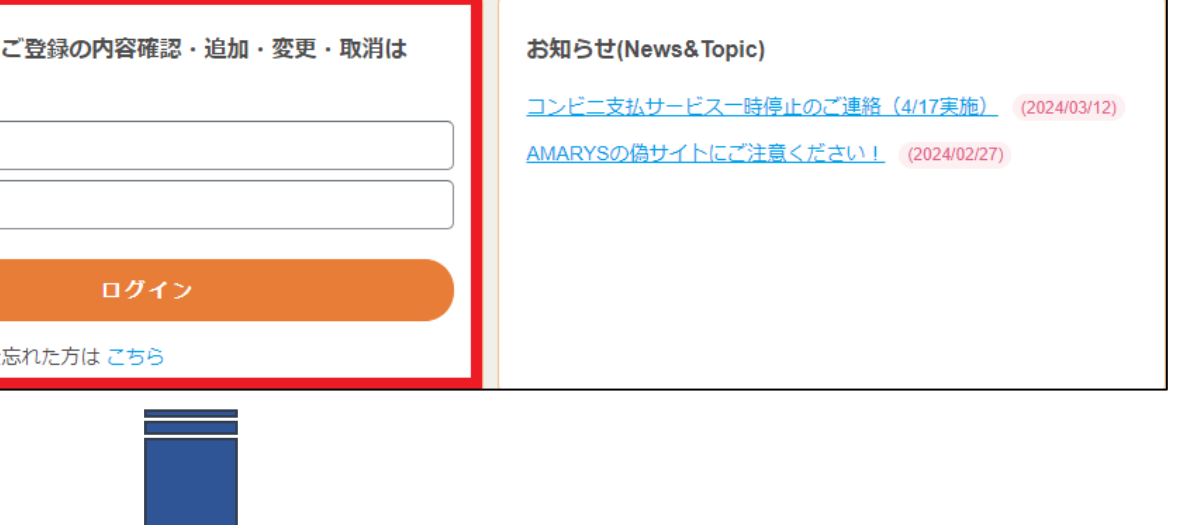

### ②マイメニューの「支払状況の確認(支払手続き)」ボタンをクリックしてお支 払いへ進んでください。

### 11) お支払い手続きの画面に進みます。 ご希望のお支払い方法のボタン(クレジットカード)をクリックしてください。

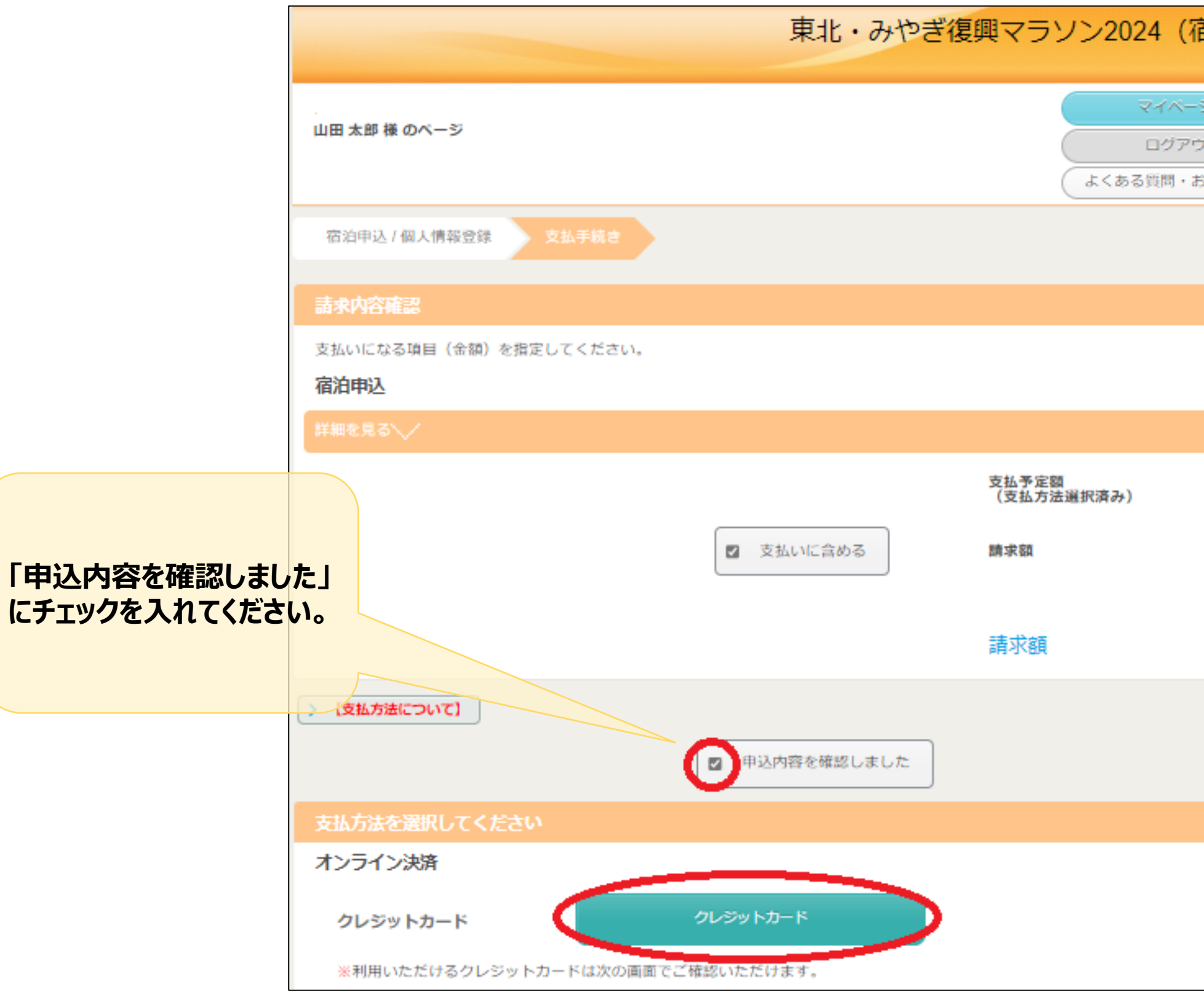

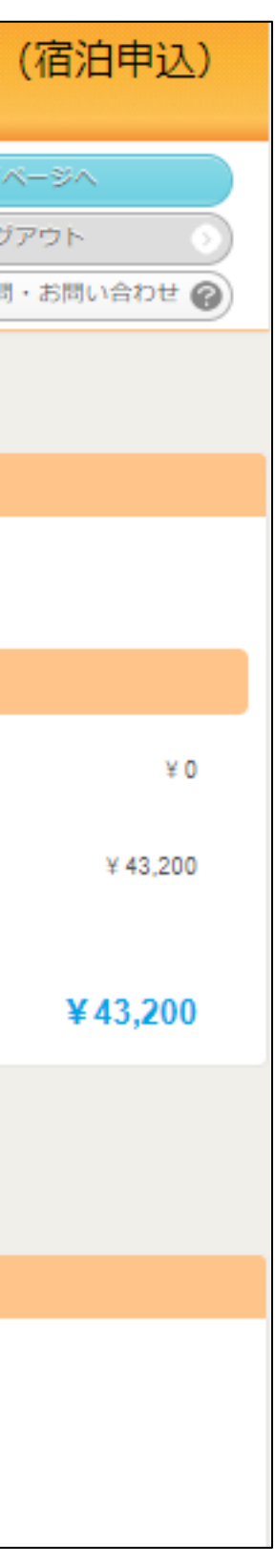

### 12) お支払い方法の画面に従ってご入力いただき、「次へ」をクリックしお支払いへとお進みください。

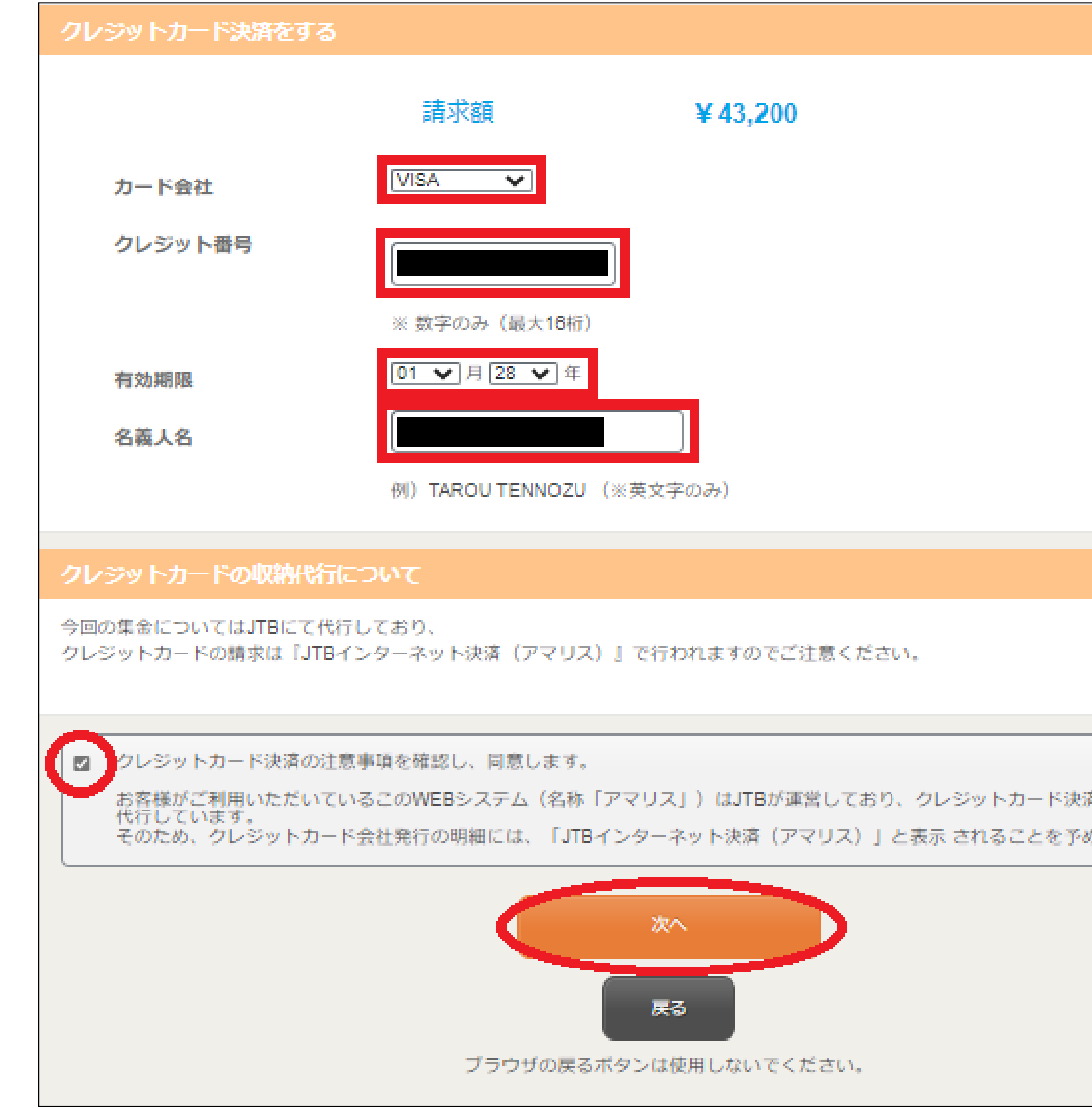

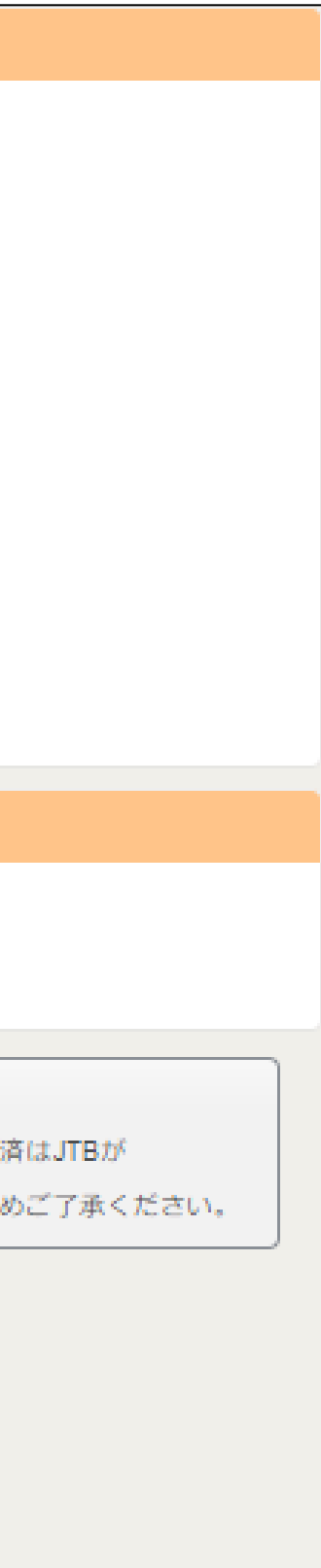

## <span id="page-16-0"></span>**AMARYSへの再ログイン方法**

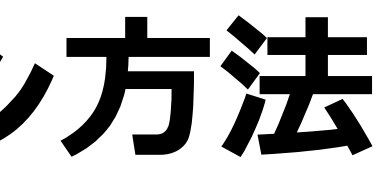

### 1) [https://amarys-jtb.jp/fukko\\_marathon2024/](https://amarys-jtb.jp/fukko_marathon2024/)にアクセスしログインIDとパスワードを入れてログインして ください。

### ※新規ご登録の際にご自身で設定されたIDとパスワードを入れてください

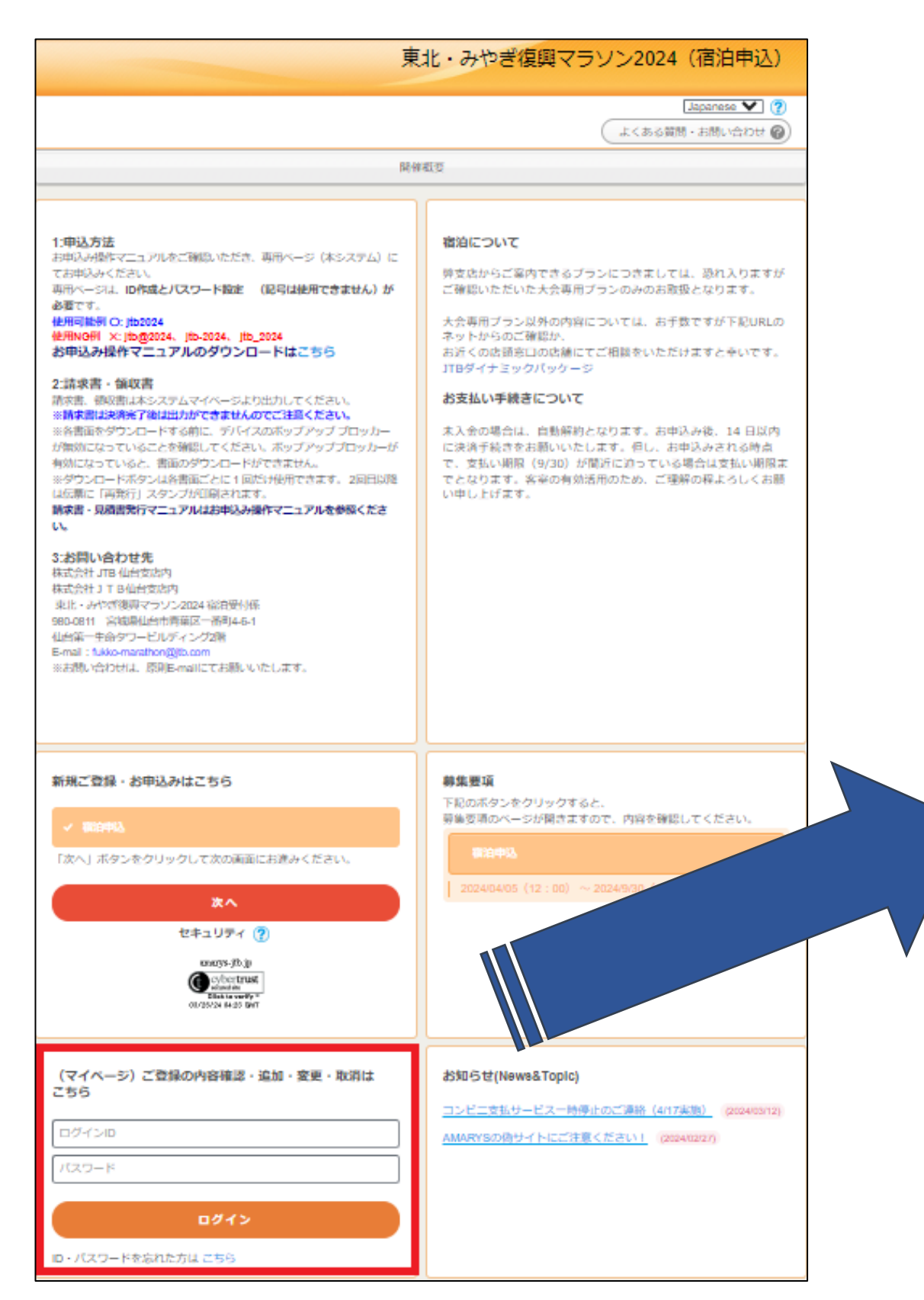

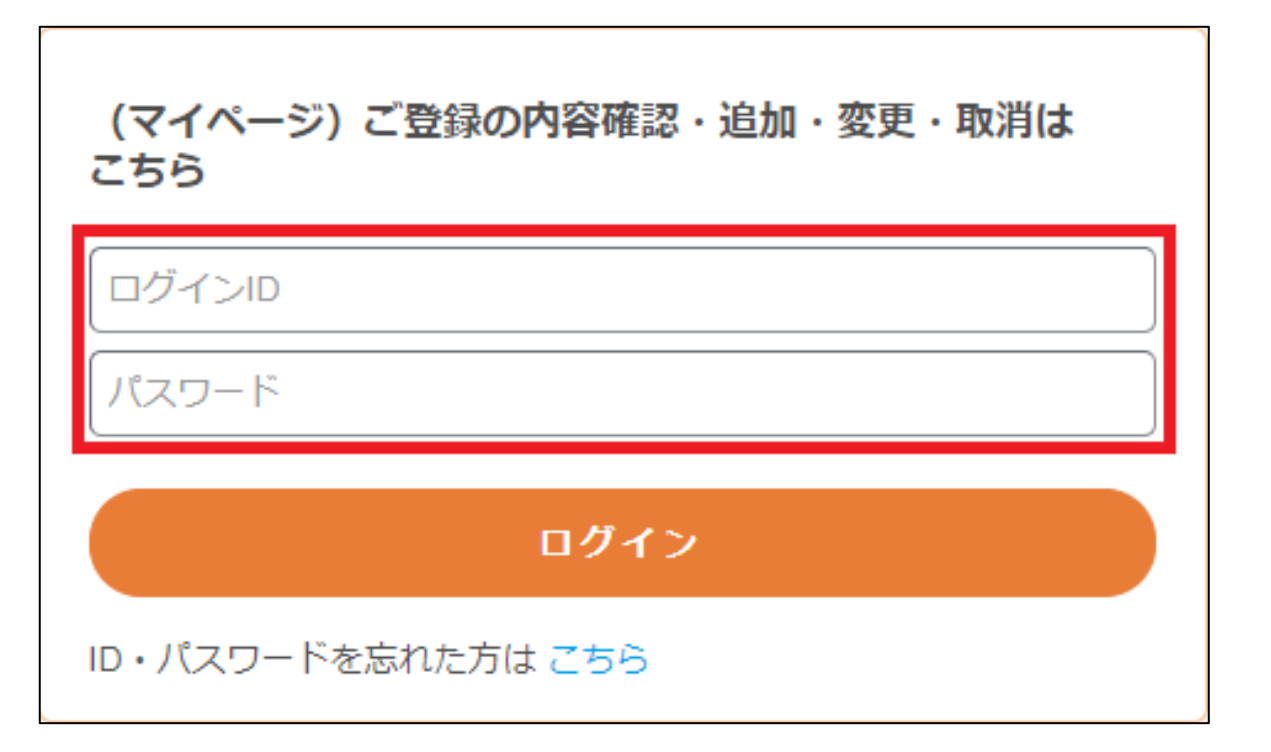

### 2) AMARYSへの再ログインに成功しました。

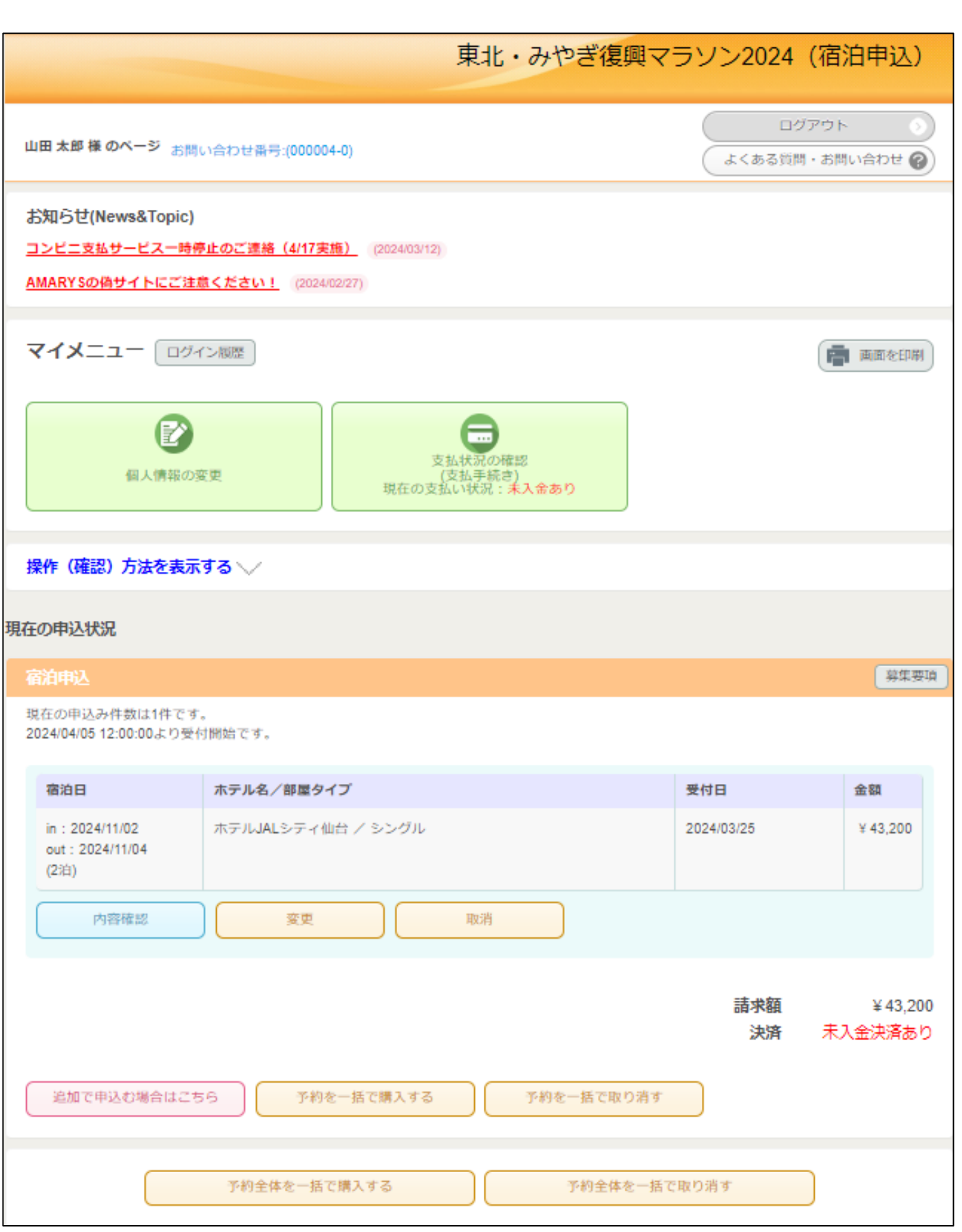

## <span id="page-19-0"></span>**ご登録情報における編集および キャンセル方法**

1) [https://amarys-jtb.jp/fukko\\_marathon2024/](https://amarys-jtb.jp/fukko_marathon2024/)にアクセスしログインIDとパスワードを入れてログインして ください(P17~参照)。

ログイン後にそれぞれの変更、取消ボタンより変更、キャンセルを行ってください。

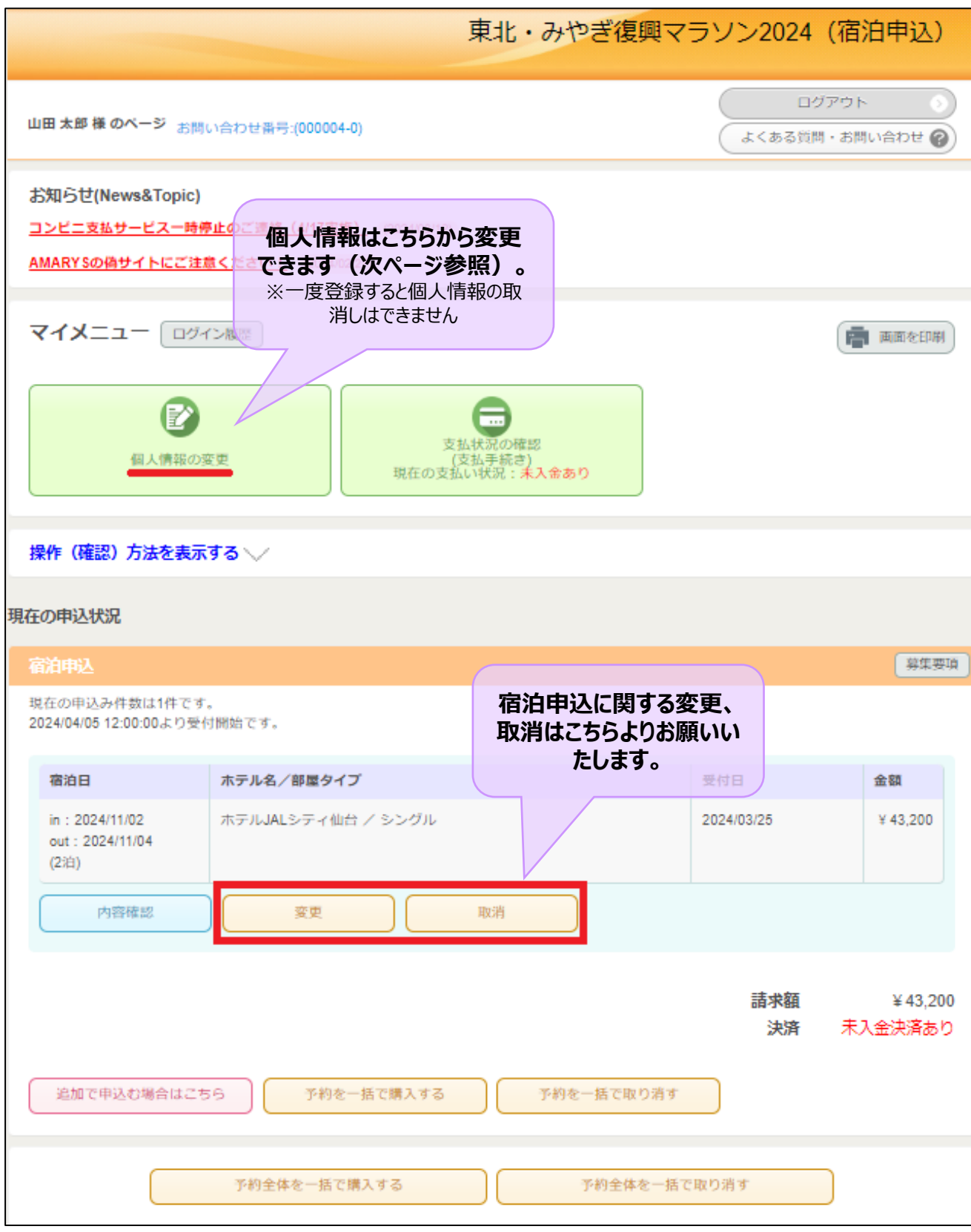

### ※ご登録された個人情報の変更をご希望の場合は、以下修正ボタンをクリックして次画面に進み 変更をお願いいたします。※「同伴者の追加」ボタンから同伴者の追加も可能です

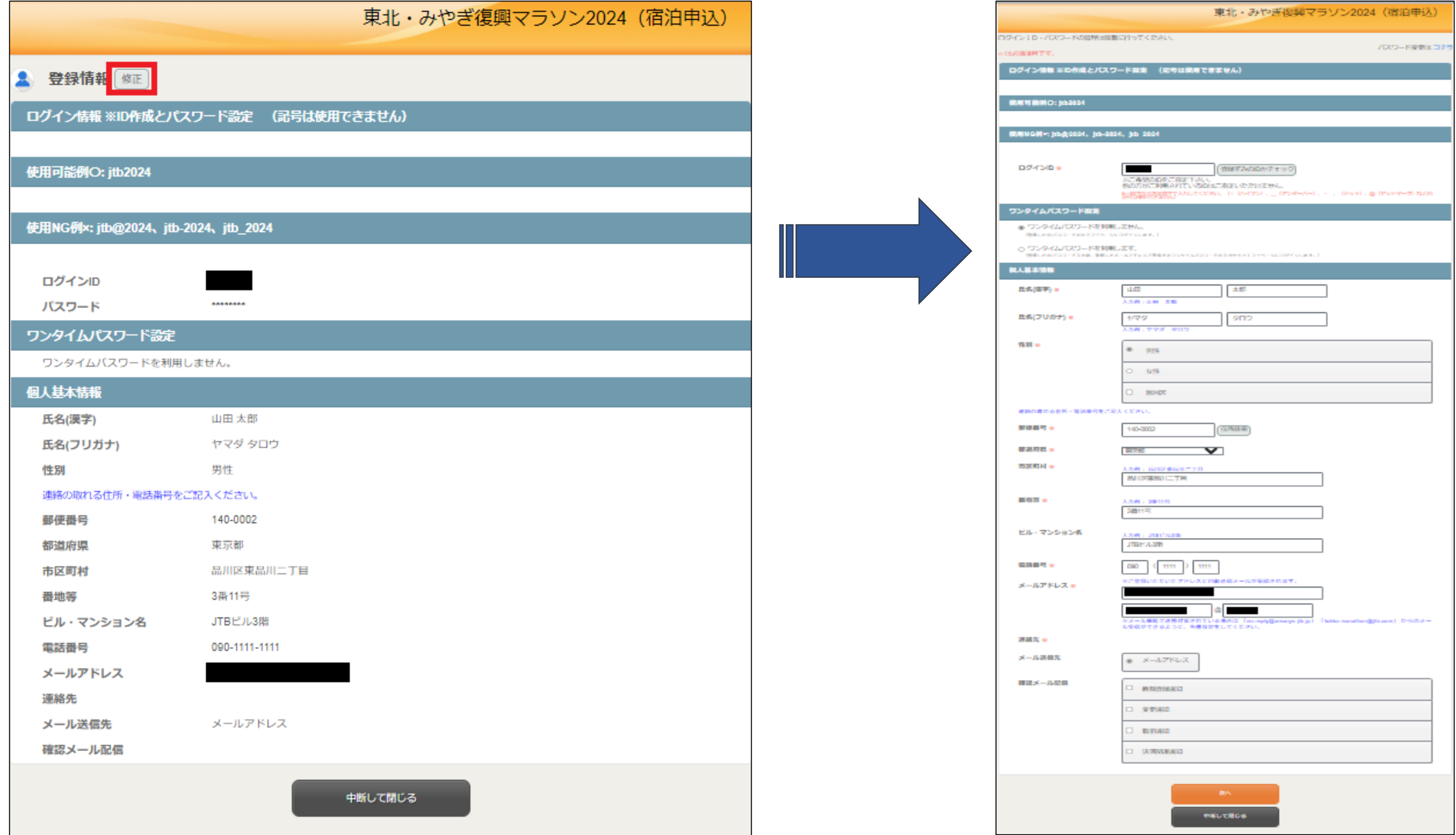

## <span id="page-22-0"></span>**見積書 請求書 領収書 発行手順のご案内**

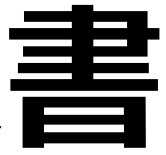

## 見積書 請求書 領収書の発行前に 必ずご確認ください

- ■各書面をダウンロードする前に、デバイスのポップアップブロックが解除になっている ことを確認してください。 ポップアップブロックが有効になっていると、書面のダウンロードができません。
- ■ダウンロードボタンは各書面ごとに 1 回だけ使用できます。 2回目以降は伝票に「再発行」スタンプが印刷されます。
- ■請求書が必要な場合は、 必ずお支払い完了前に請求書発行のお手続きをお 願いいたします。
	- お支払いが完了している場合は発行できませんのでご注意ください。

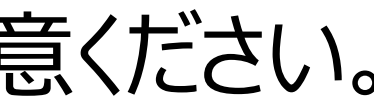

## **見積書の発行方法**

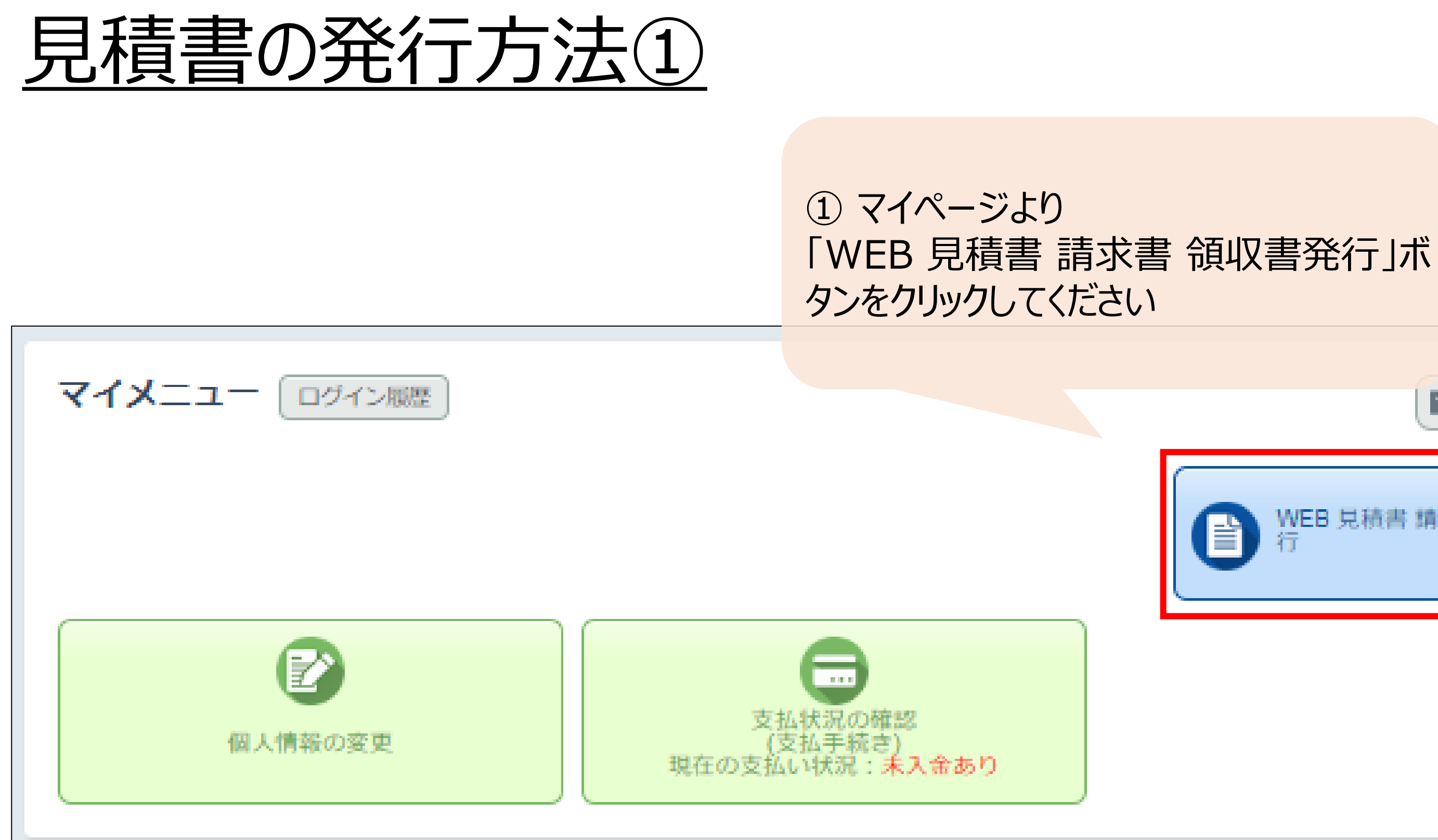

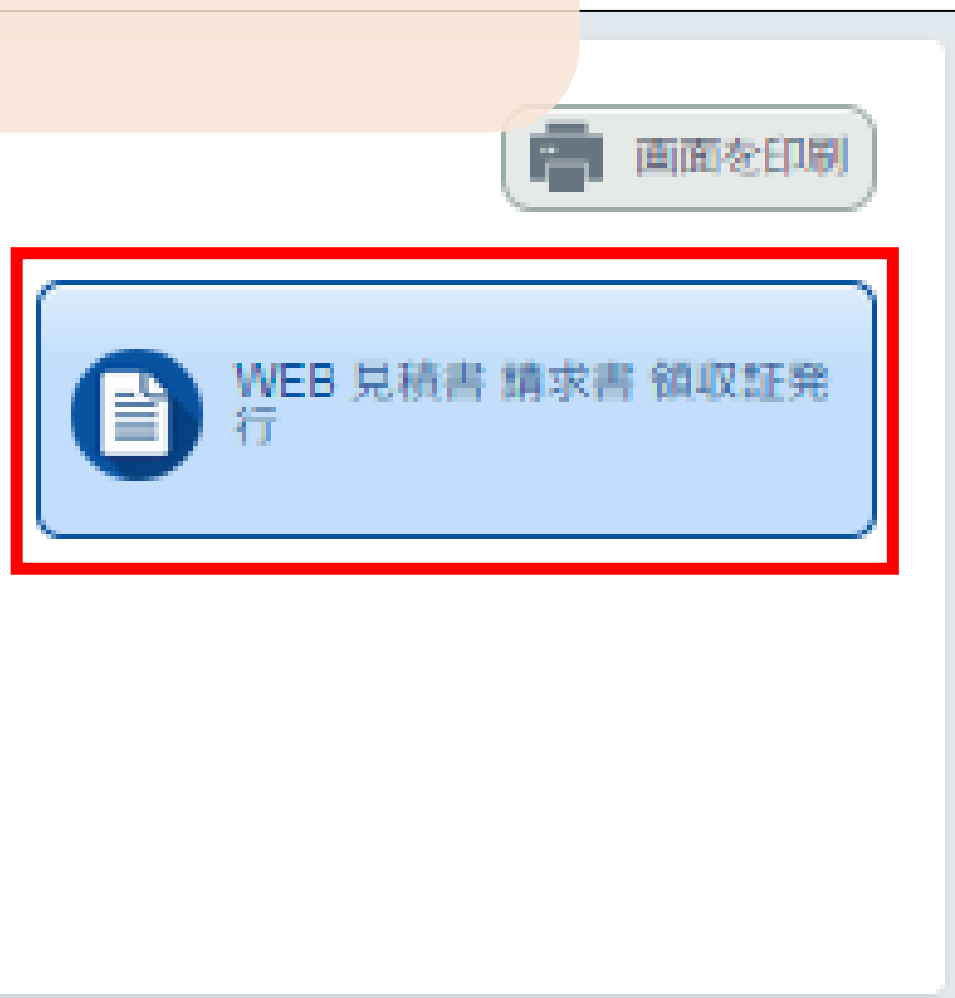

## 見積書の発行方法②

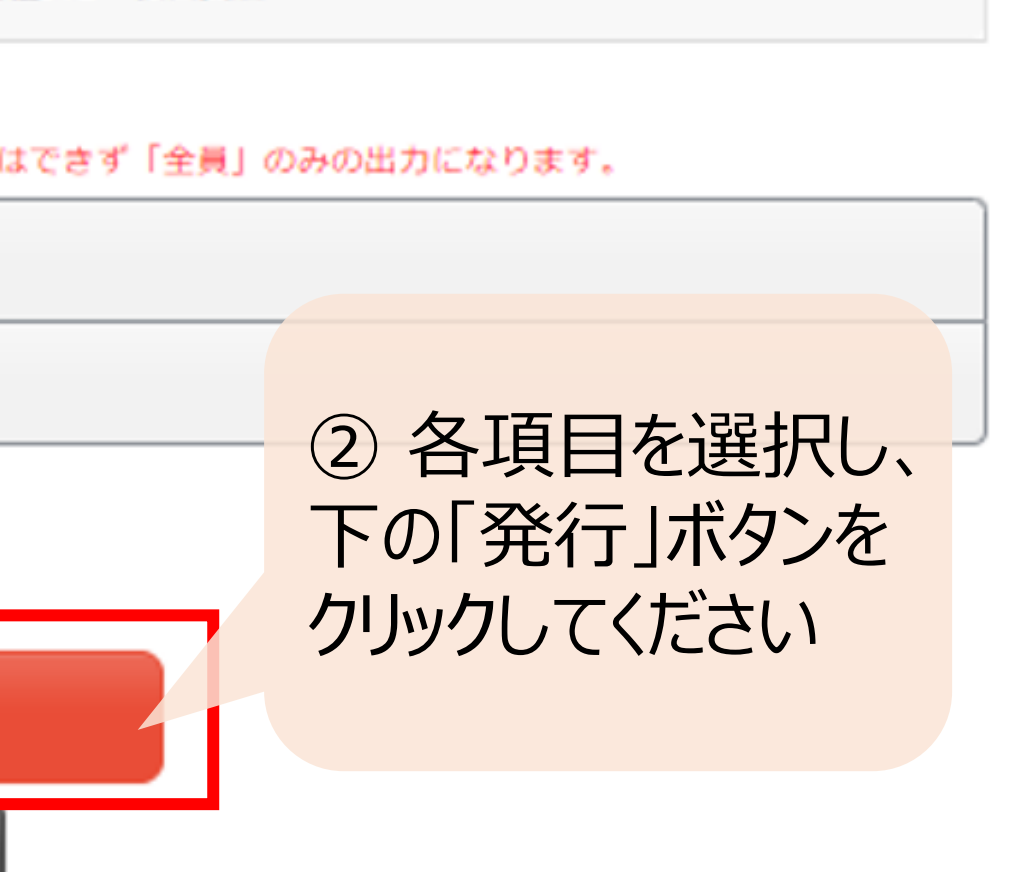

発行元

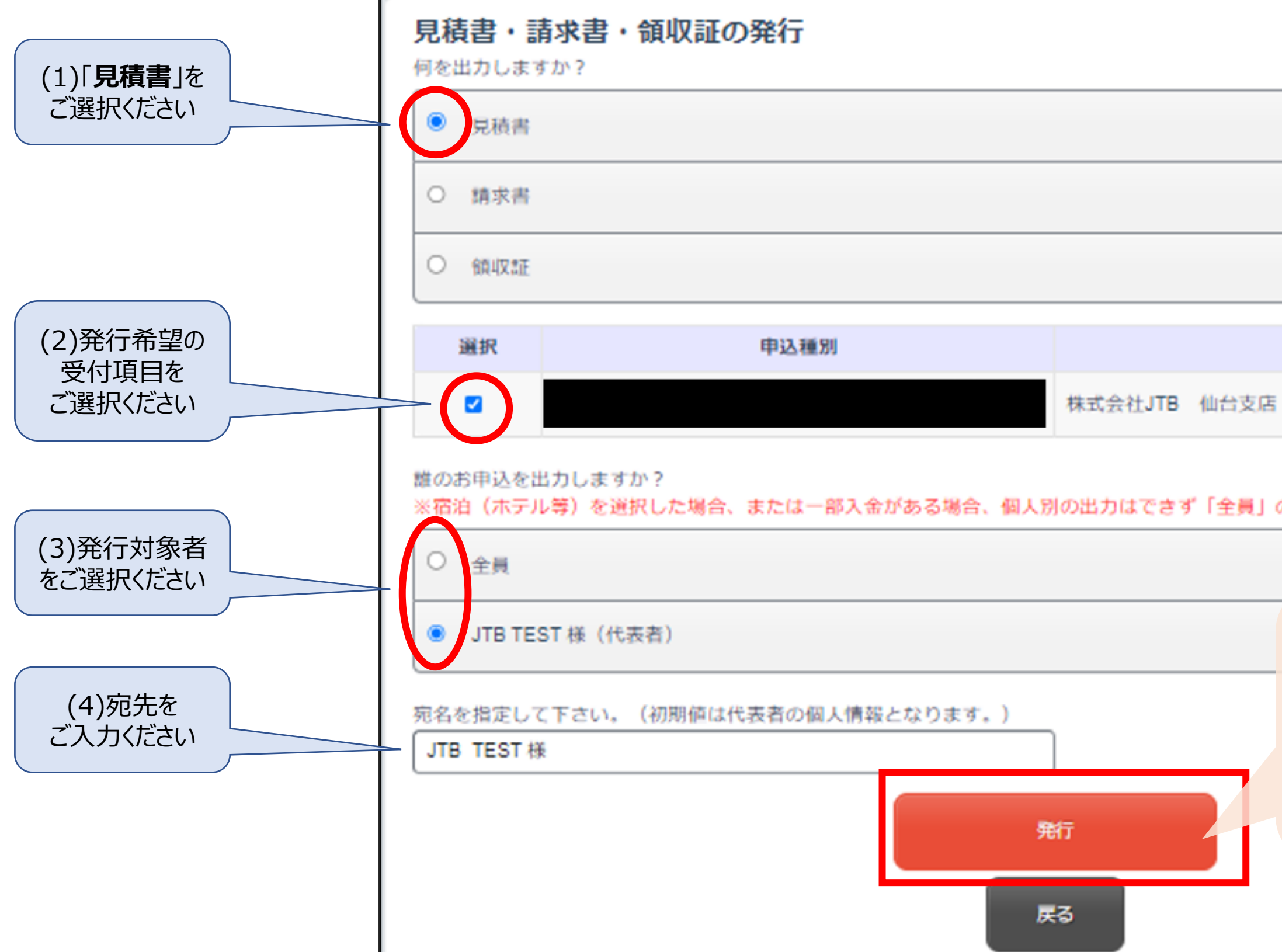

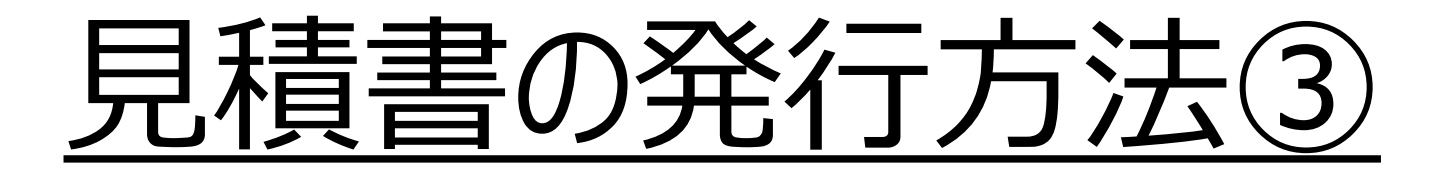

## 「保存」ボタンをクリックしてください ※見積書の作成に2分ほど時間を要しますが

3 以下ポップアップが出ましたら ご了承ください

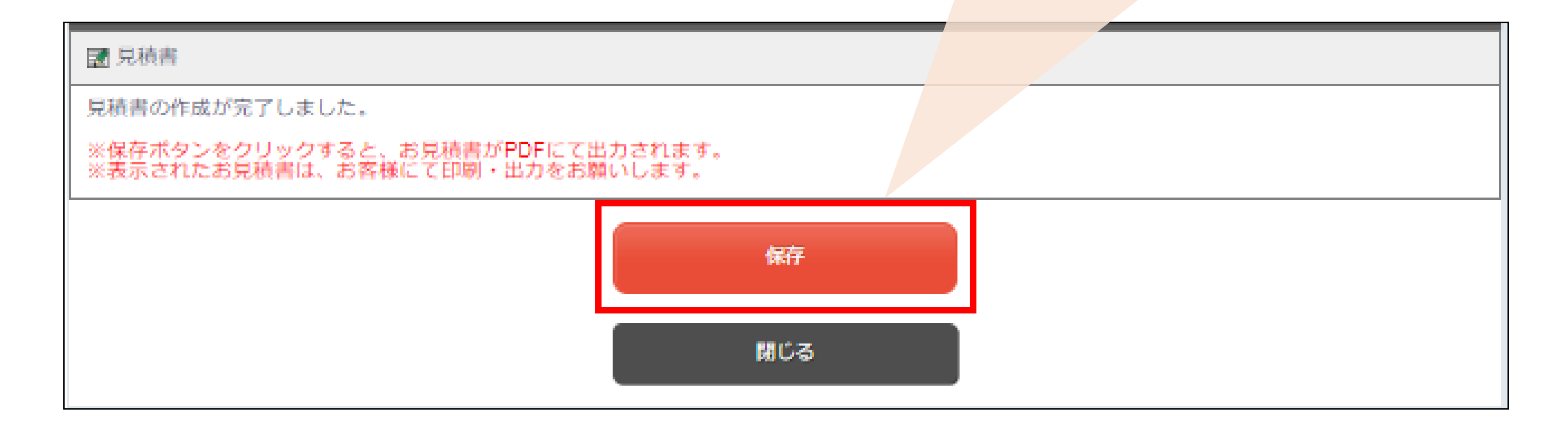

## 見積書の発行方法④ のこの見積書の発行が完了いたしました

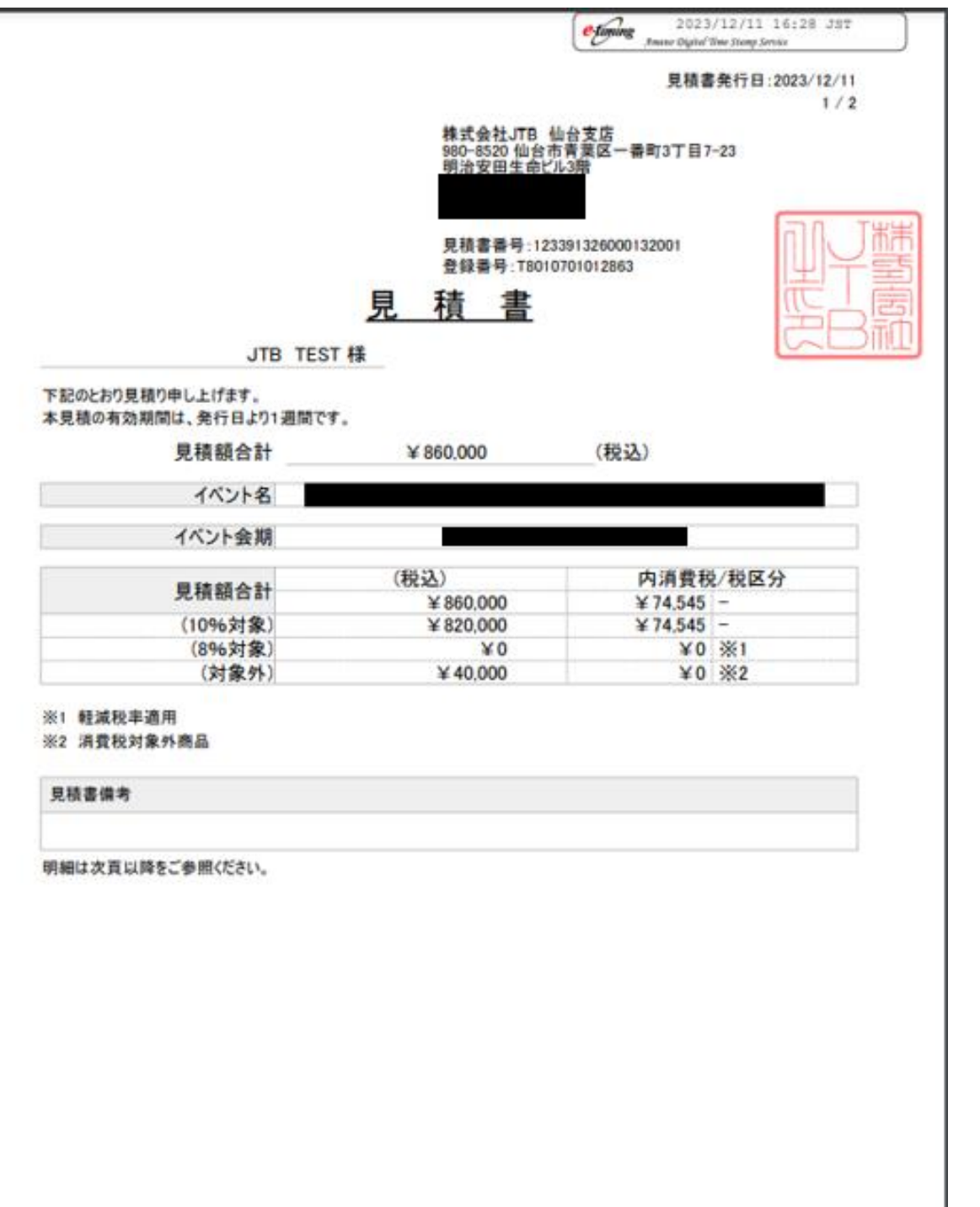

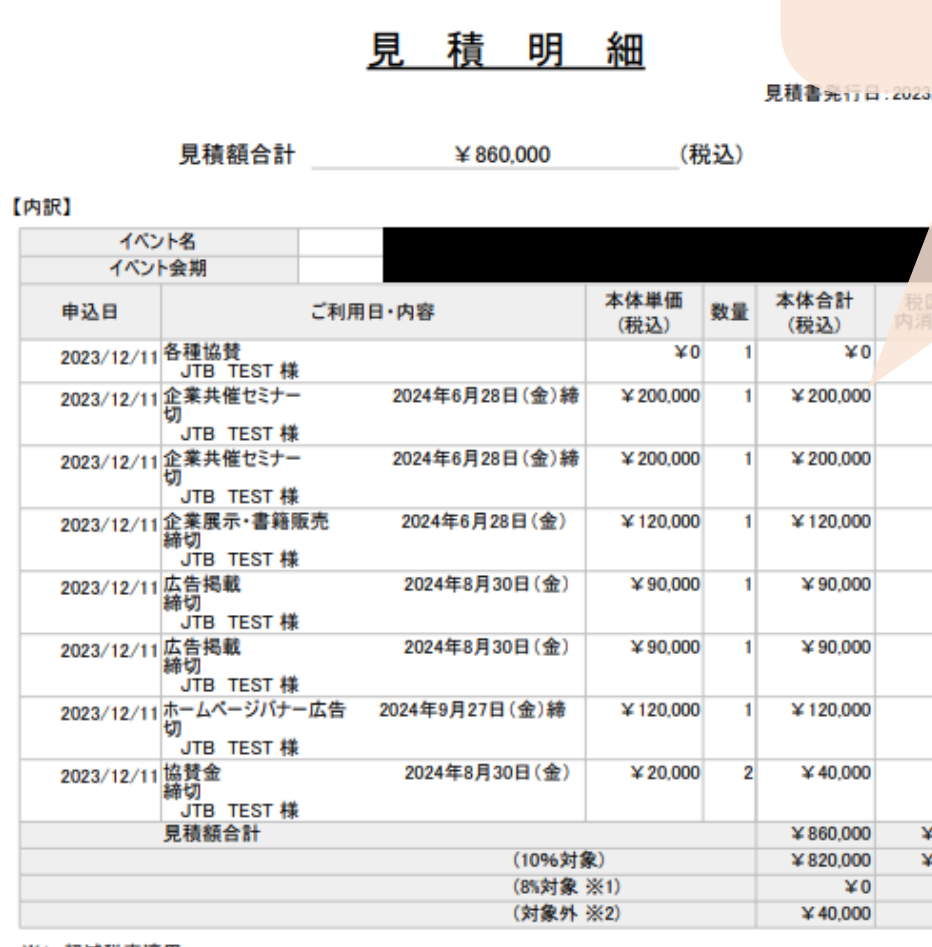

※1 軽減税率適用

※2 消費税対象外商品

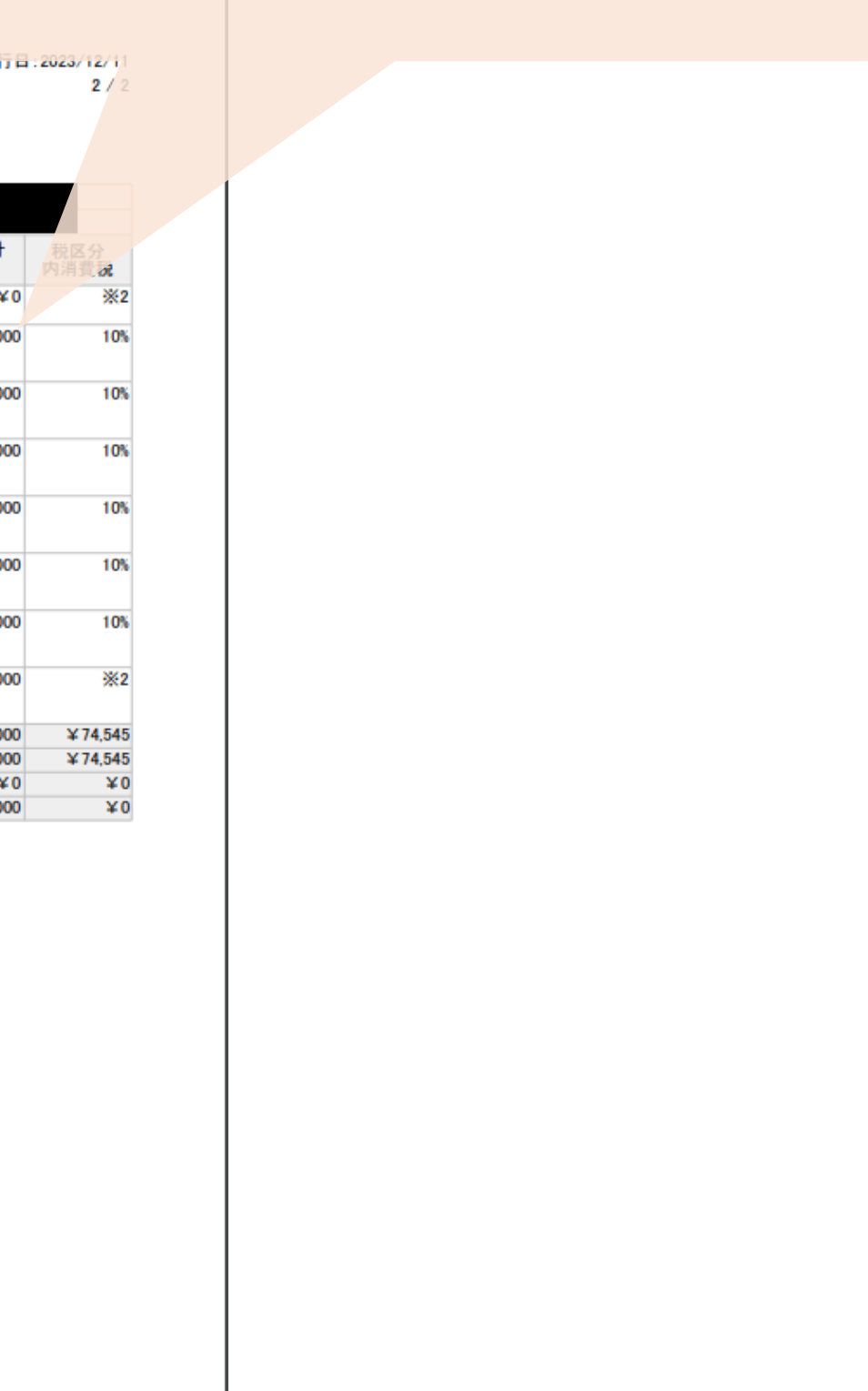

## **請求書の発行方法**

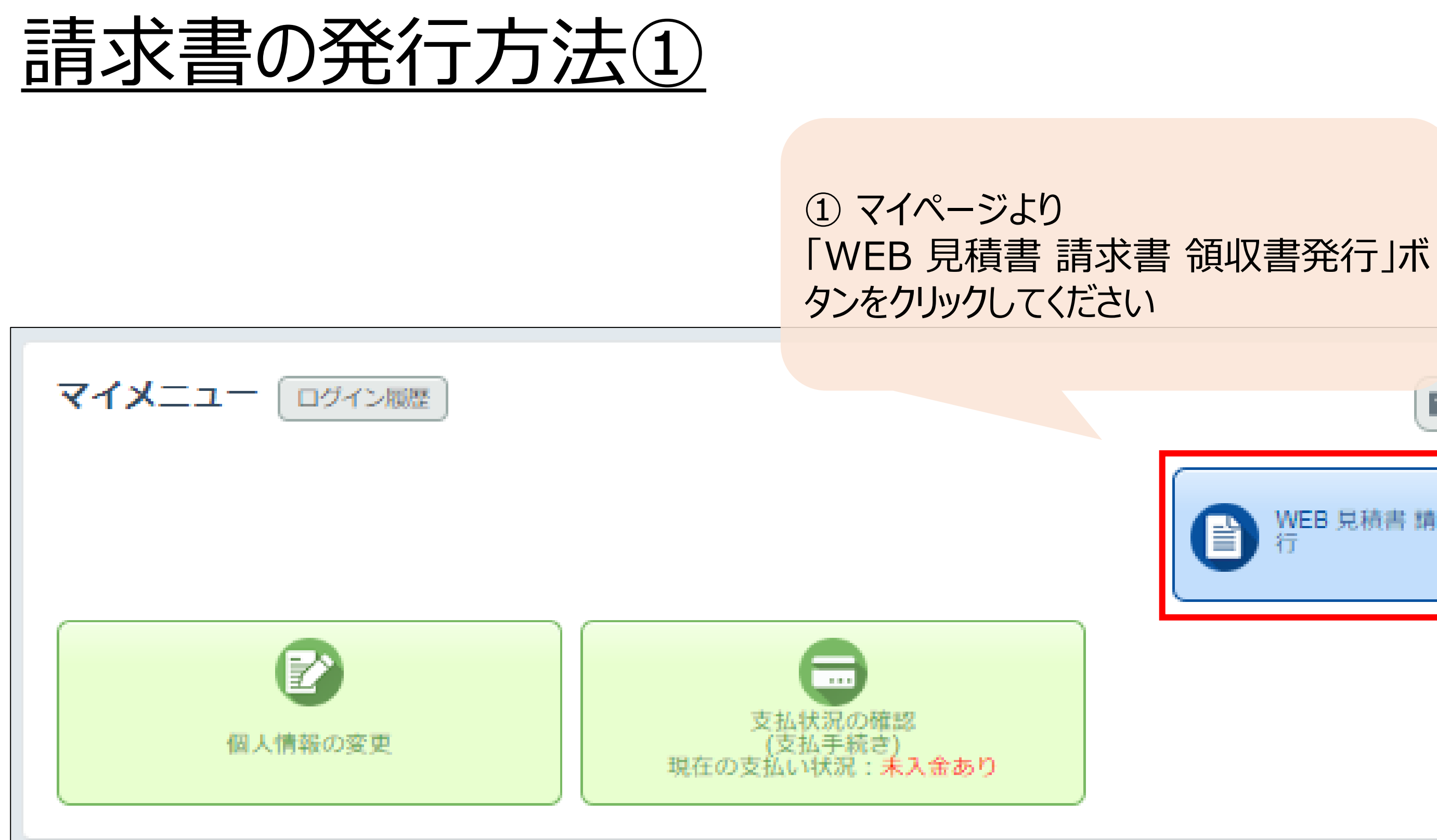

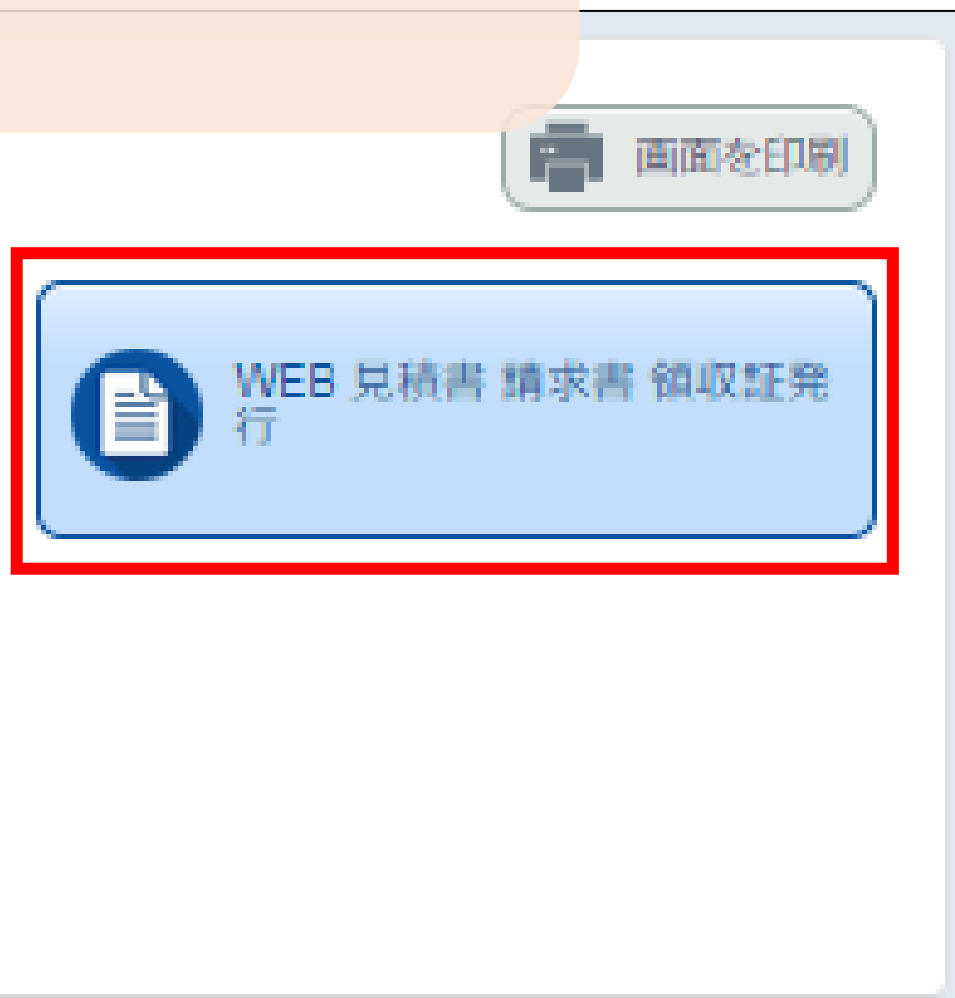

## 請求書の発行方法②

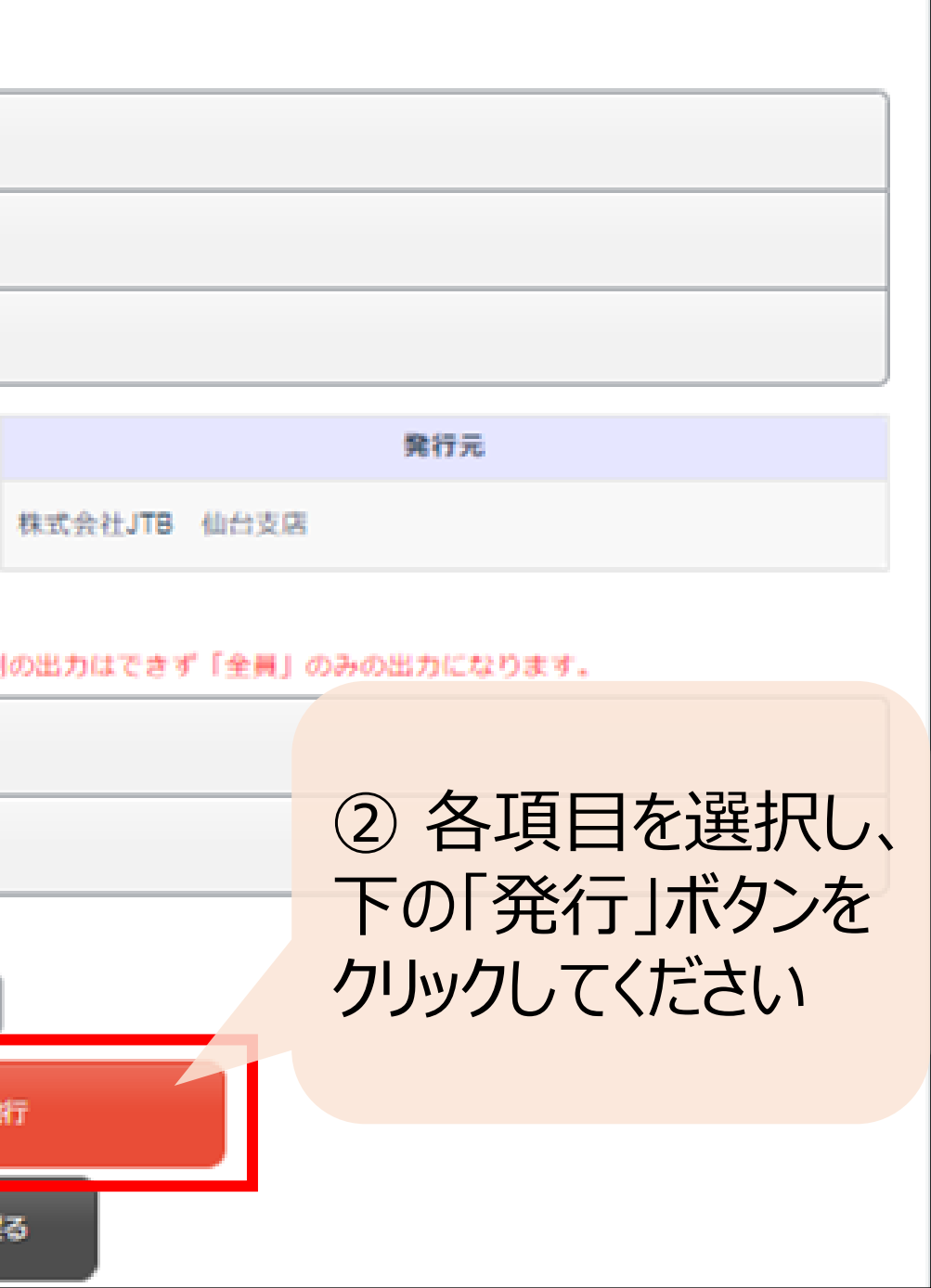

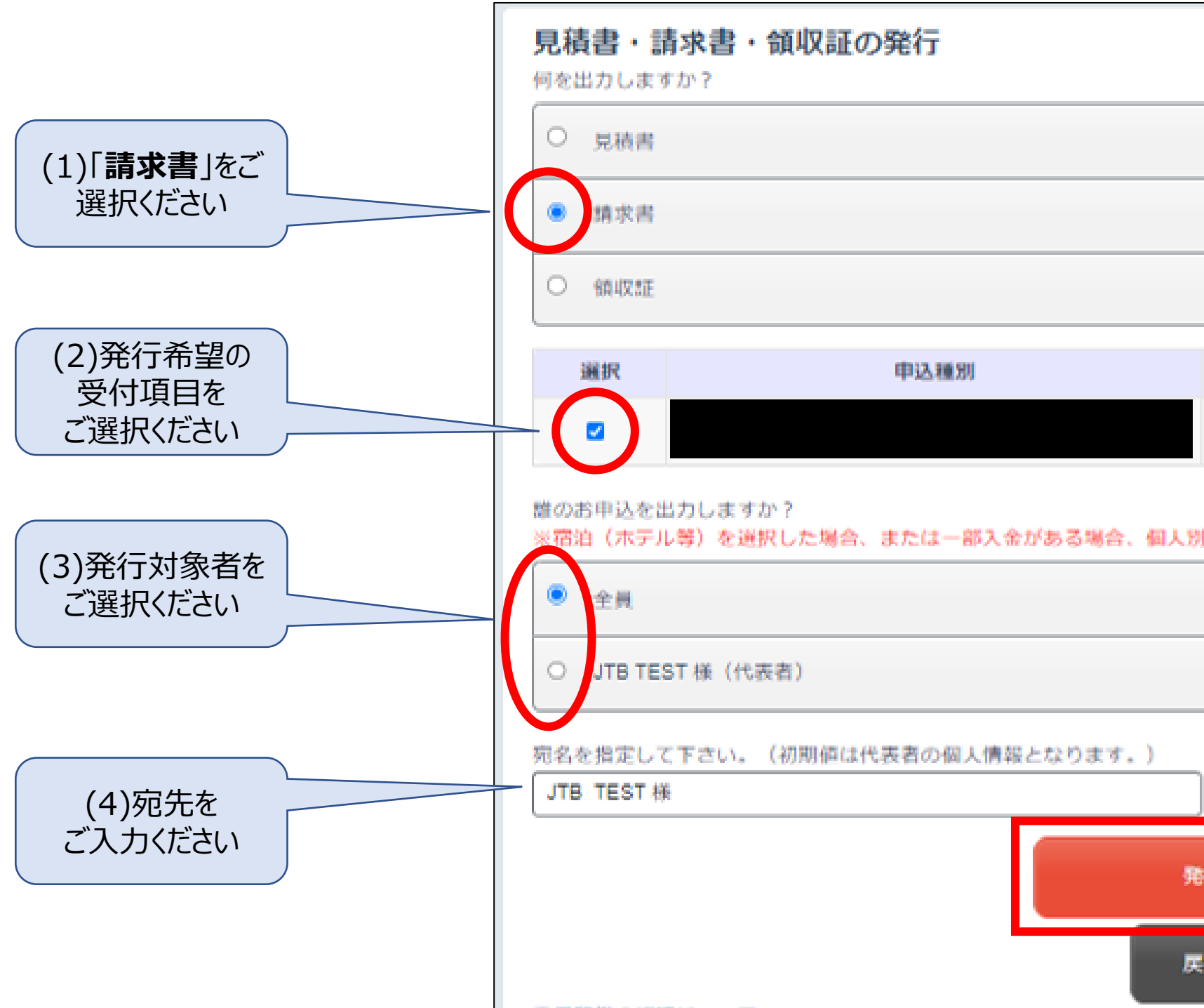

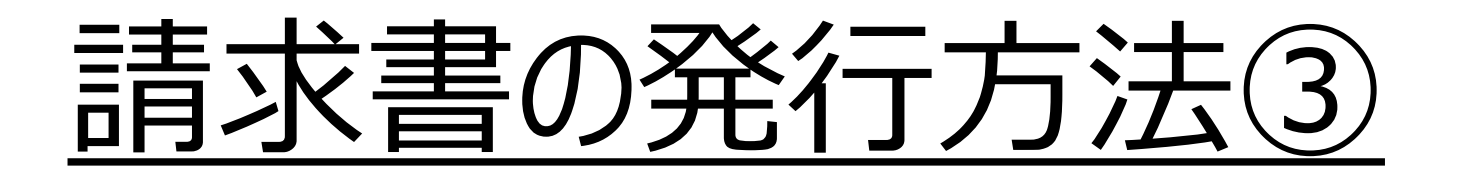

## 「保存」ボタンをクリックしてください ※請求書の作成に2分ほど時間を要しますが

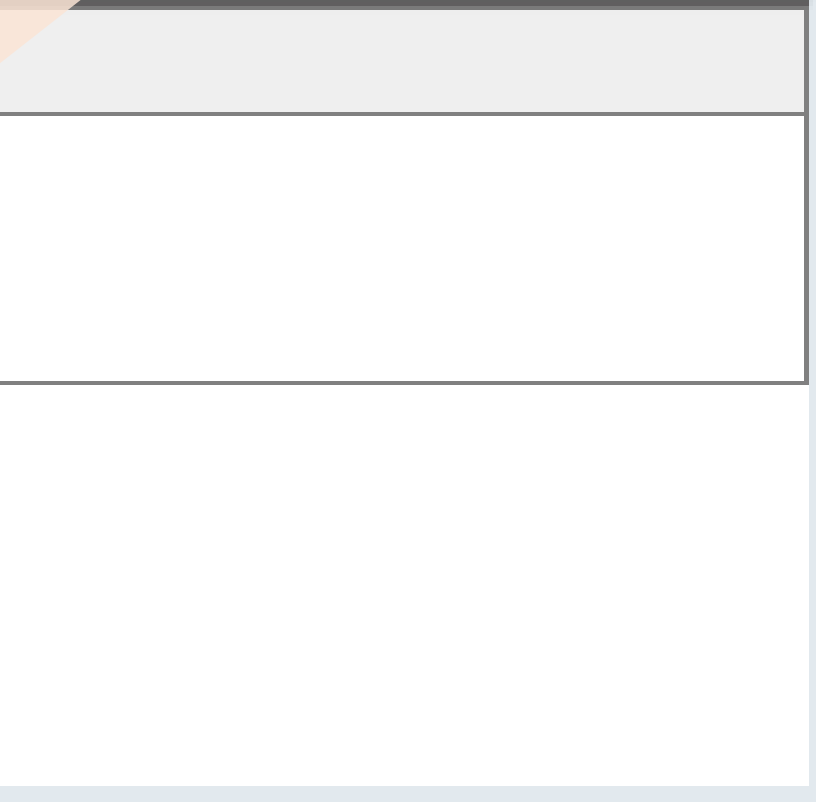

3 以下ポップアップが出ましたら ご了承ください

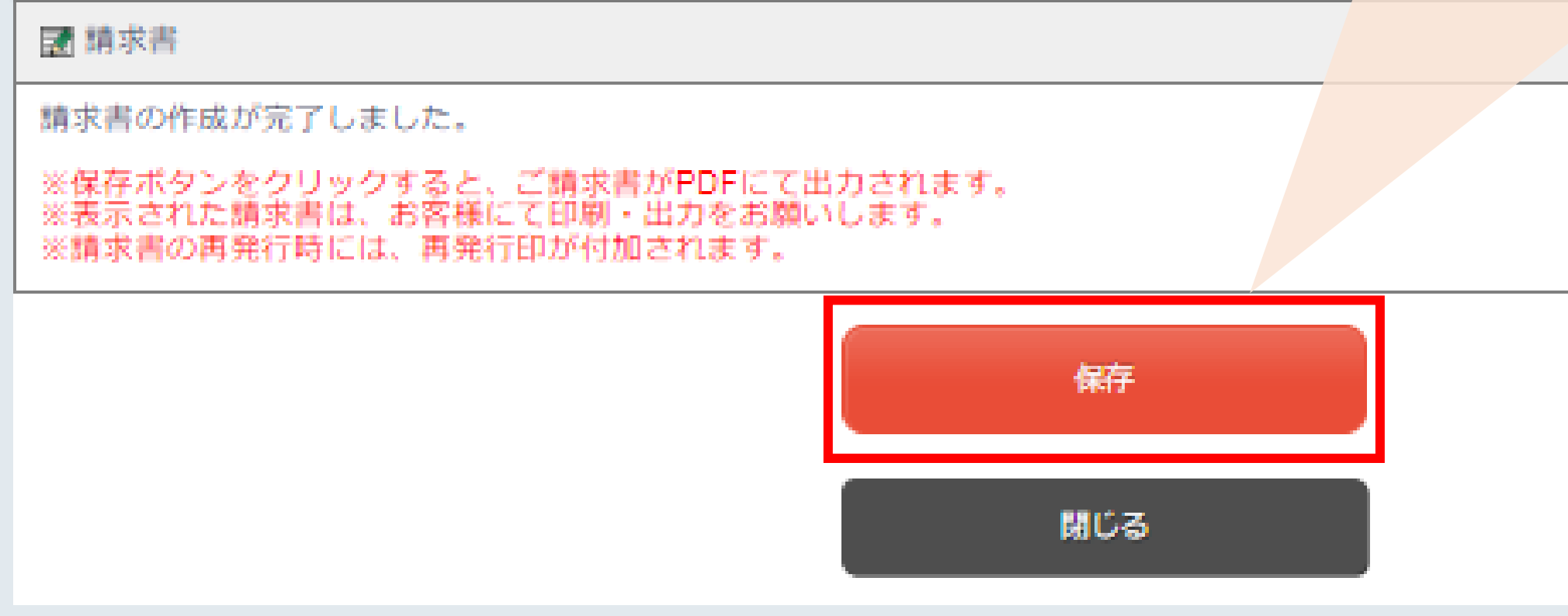

## 請求書の発行方法④ の する の 請求書の発行が完了いたしました

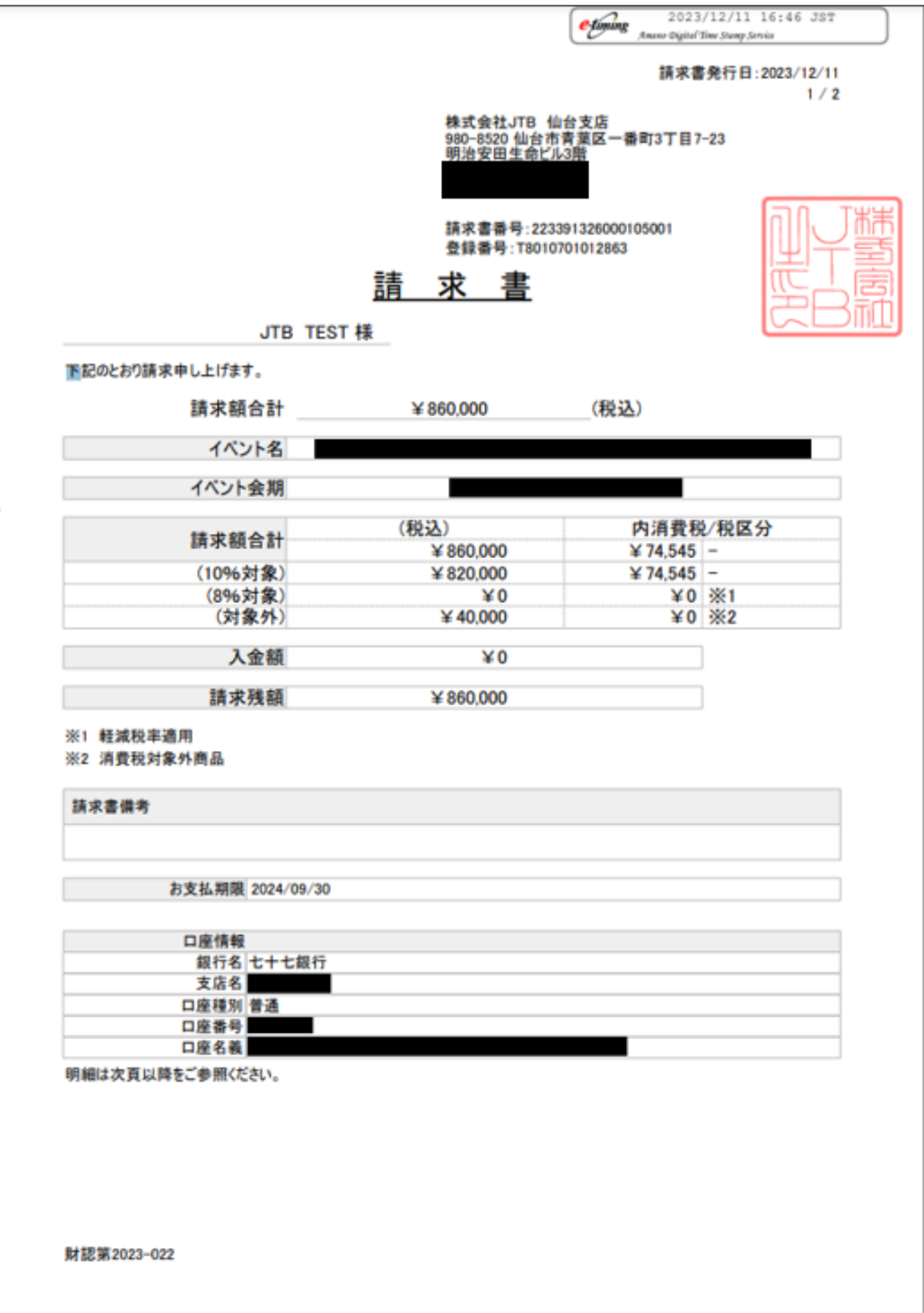

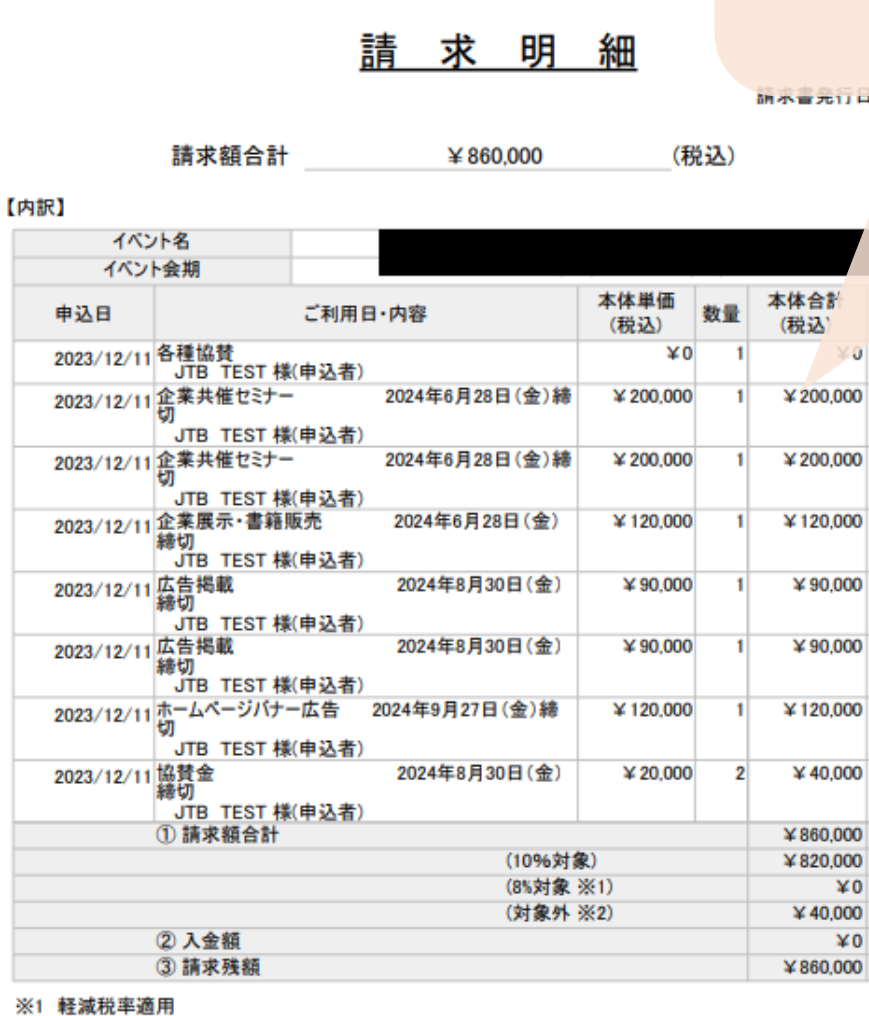

※2 消費税対象外商品

財認第2023-022

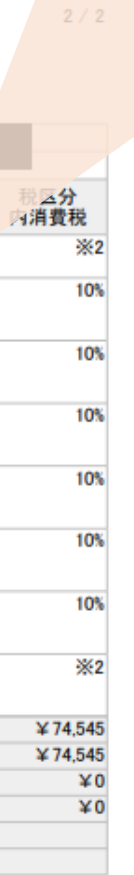

:2023/12/11

## **領収書の発行方法**

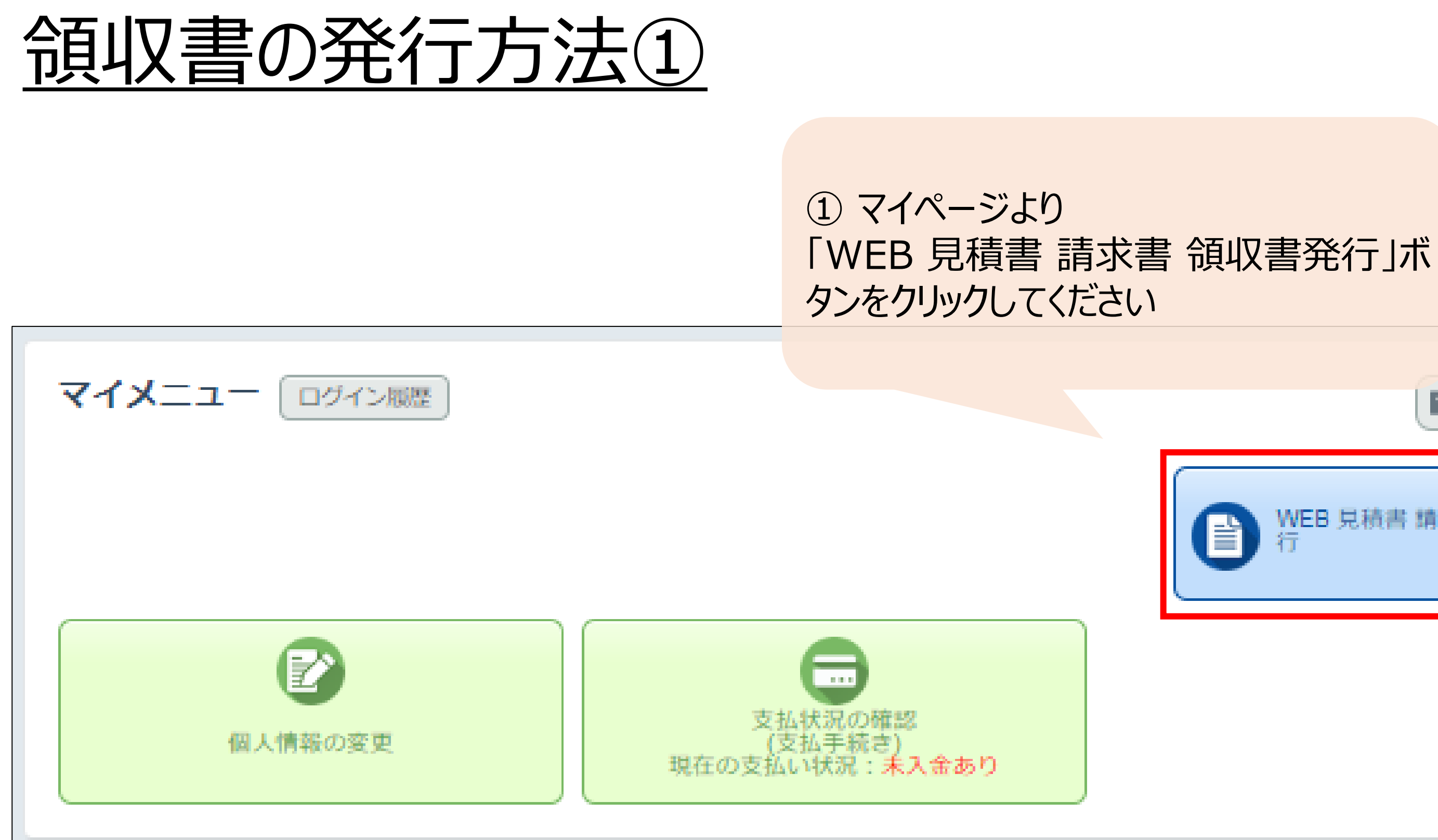

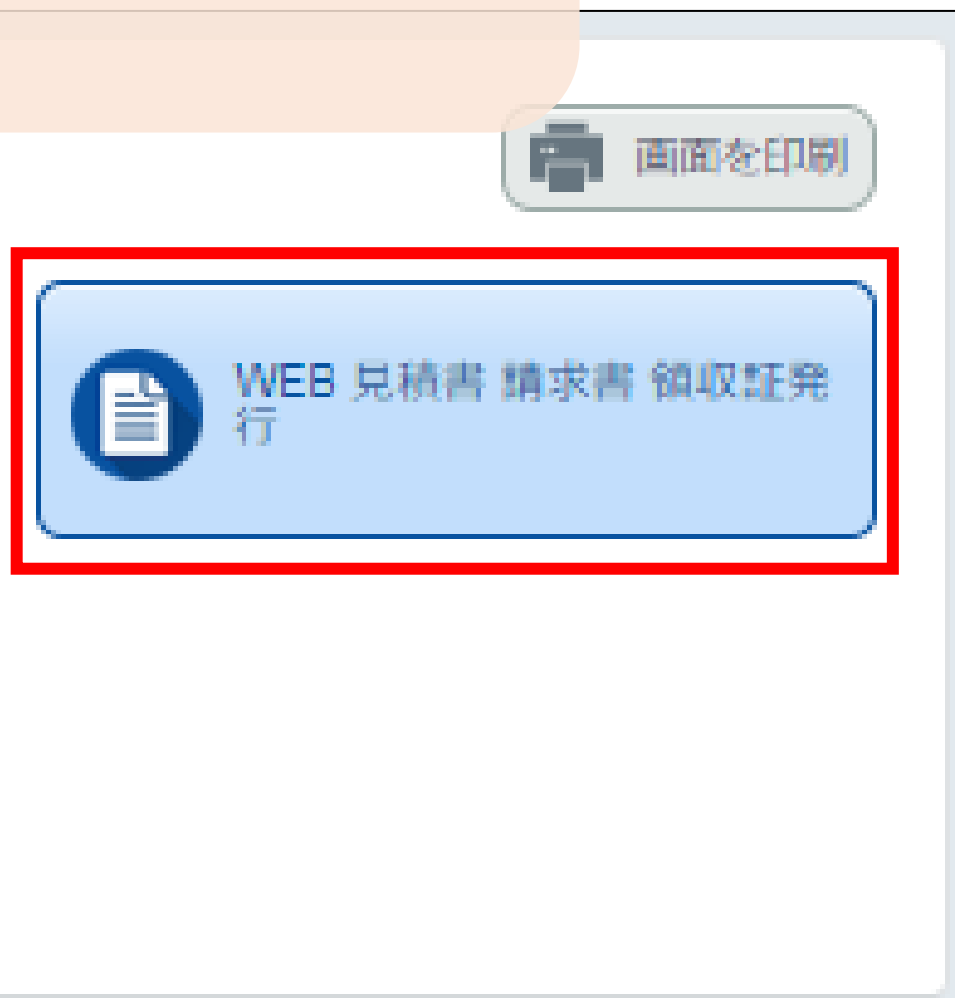

## 領収書の発行方法②

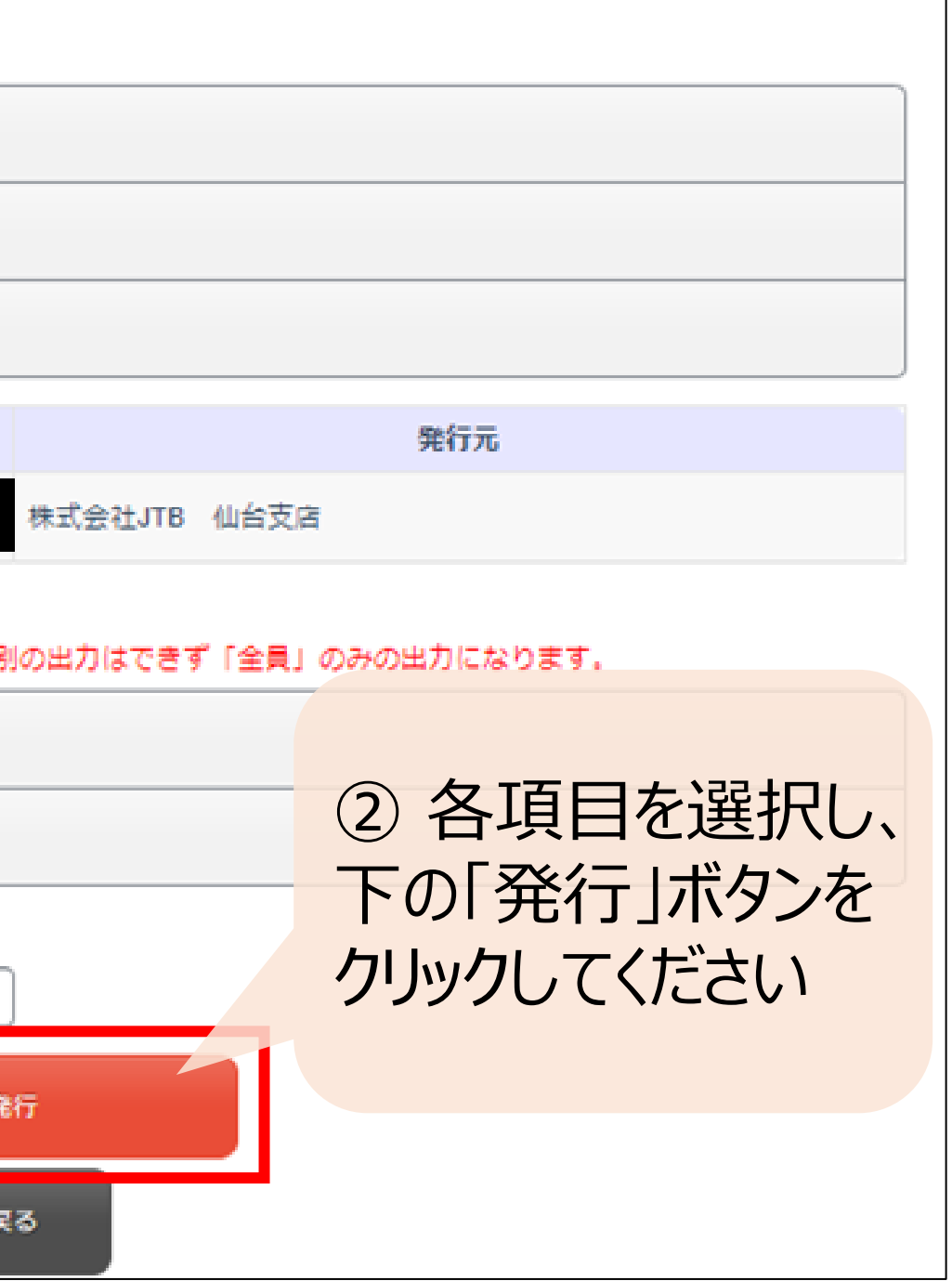

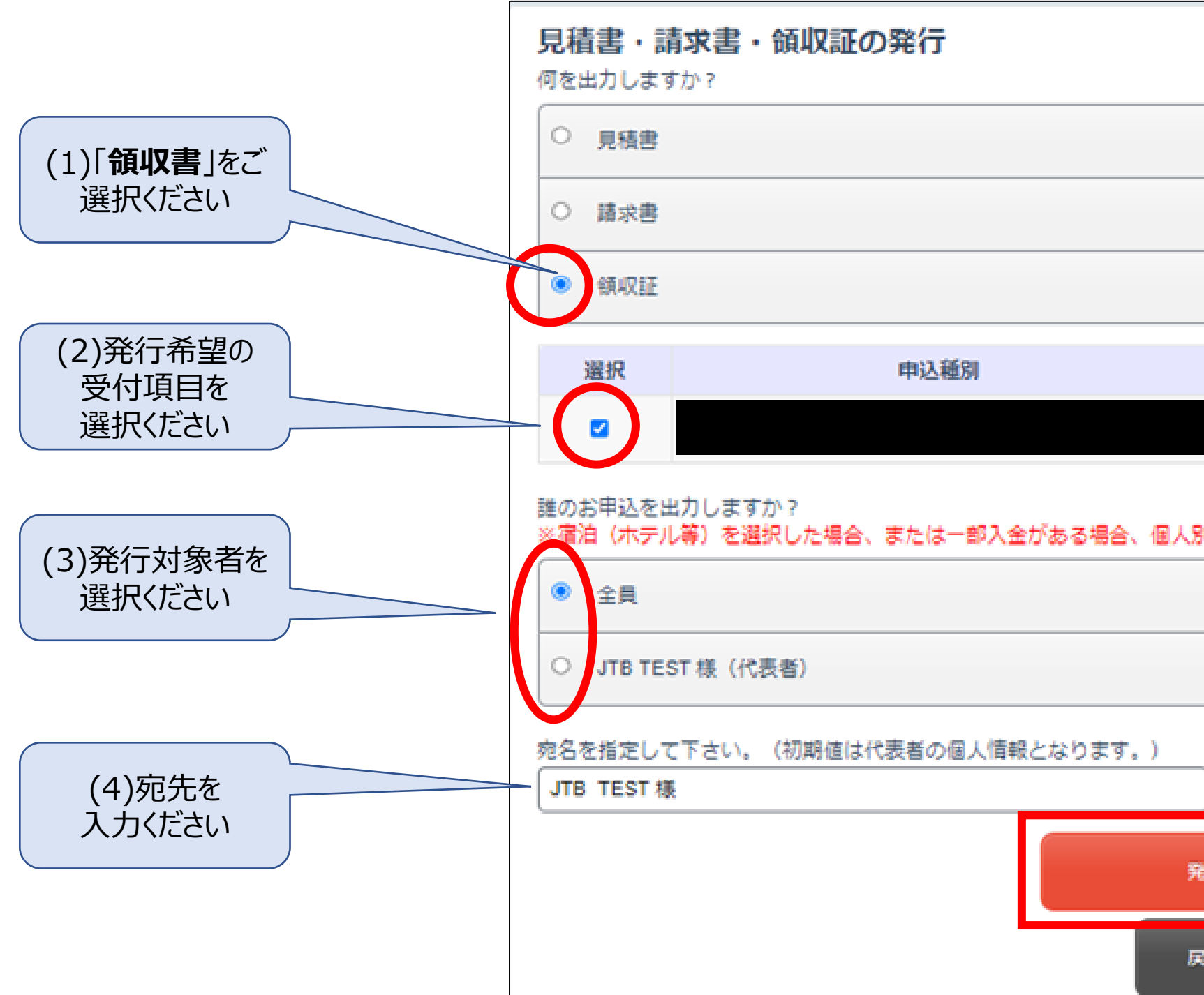

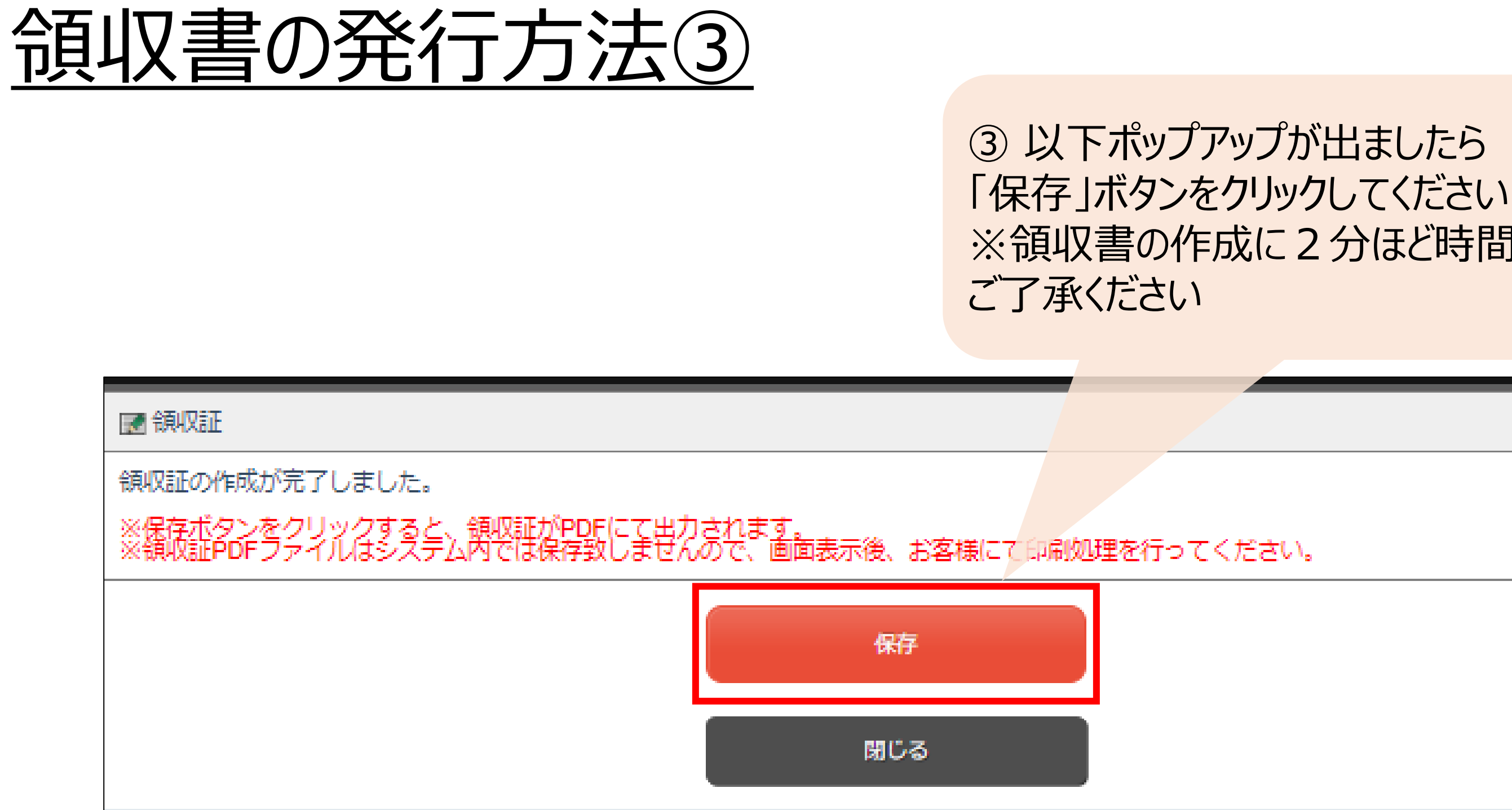

# ※領収書の作成に2分ほど時間を要しますが

## 6頁以書の発行方法4) (4) の領収書の発行が完了いたしました

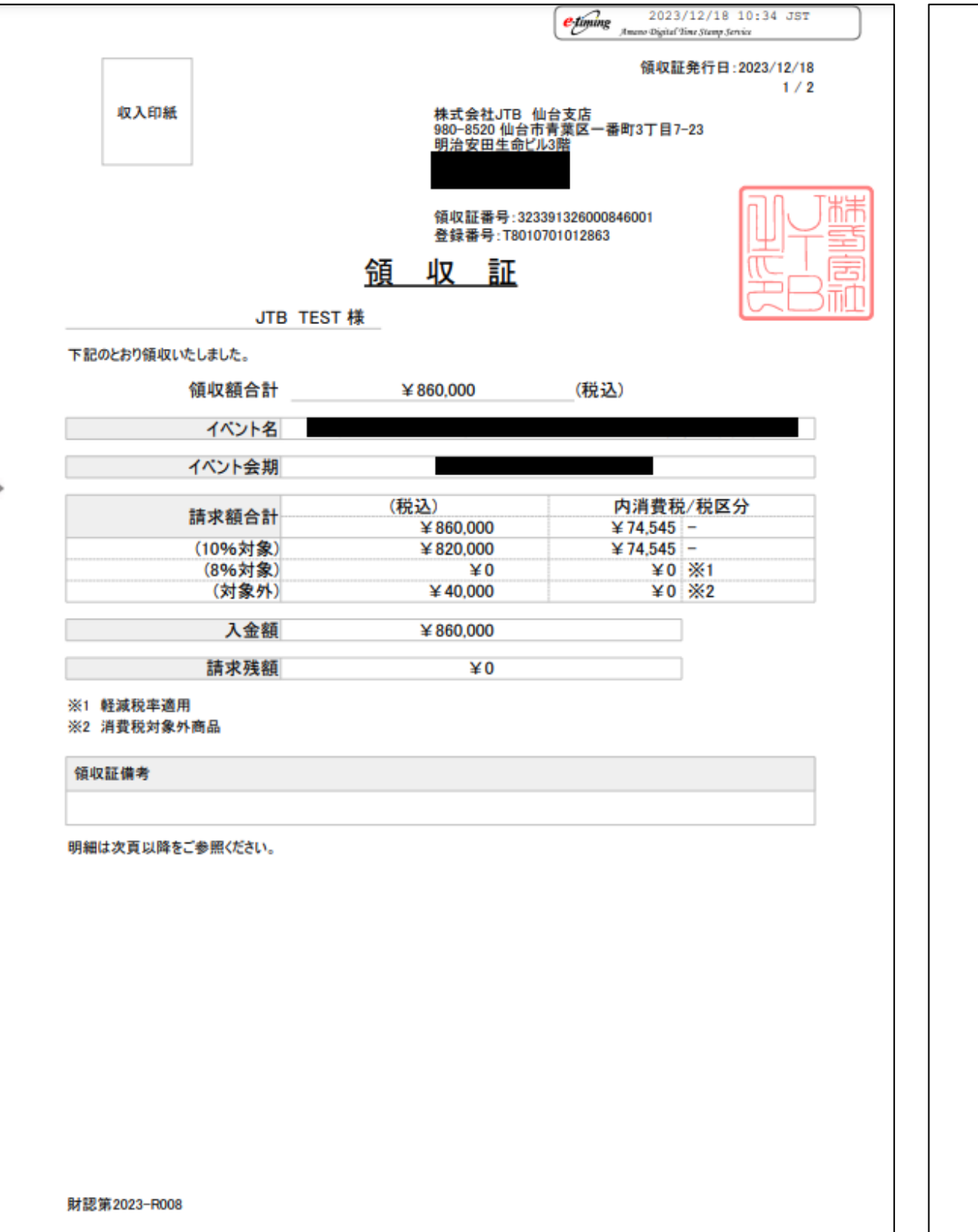

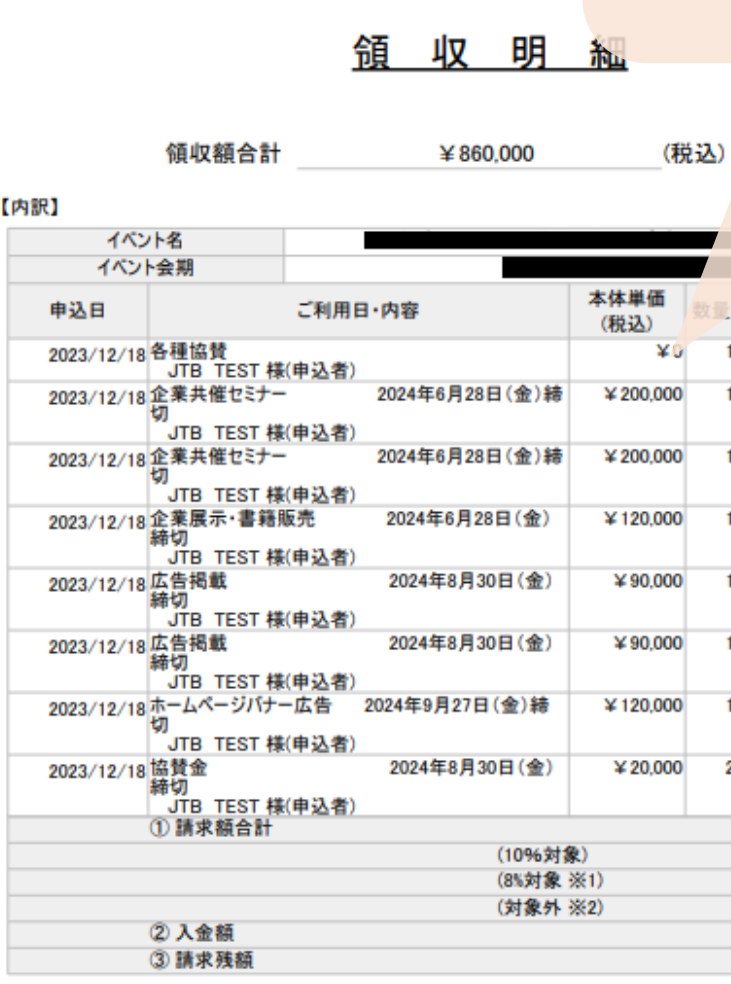

※1 軽減税率適用

※2 消費税対象外商品

財認第2023-R008

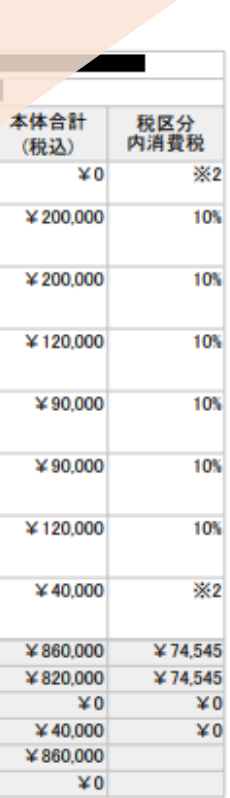

**領収**証発行日:2023/12/18

 $2/2$